# ASA 7.1/7.2: Esempio di configurazione dell'appliance ASA che consente il tunneling ripartito per SVC ٦

# Sommario

[Introduzione](#page-0-0) **[Prerequisiti](#page-0-1) [Requisiti](#page-0-2)** [Componenti usati](#page-1-0) **[Convenzioni](#page-1-1)** [Premesse](#page-1-2) **[Configurazione](#page-1-3)** [Esempio di rete](#page-2-0) [Configurazioni ASA con ASDM 5.2\(2\)](#page-2-1) [Configurazione di ASA 7.2\(2\) con CLI](#page-14-0) [Stabilire la connessione VPN SSL con SVC](#page-17-0) **[Verifica](#page-20-0)** [Risoluzione dei problemi](#page-21-0) [Informazioni correlate](#page-23-0)

# <span id="page-0-0"></span>Introduzione

In questo documento viene spiegato dettagliatamente come consentire ai client VPN (SVC) Secure Socket Layer (SSL) di accedere a Internet mentre sono tunneling in una appliance Cisco Adaptive Security (ASA). Questa configurazione consente a SVC di accedere in modo sicuro alle risorse aziendali tramite SSL e fornisce accesso non protetto a Internet tramite l'utilizzo del tunneling ripartito.

La capacità di trasmettere il traffico protetto e non protetto sulla stessa interfaccia è nota come tunneling suddiviso. Il tunneling ripartito richiede che si specifichi esattamente quale traffico è protetto e quale sia la destinazione di tale traffico, in modo che solo il traffico specificato entri nel tunnel, mentre il resto viene trasmesso in modo non crittografato attraverso la rete pubblica (Internet).

# <span id="page-0-1"></span>**Prerequisiti**

## <span id="page-0-2"></span>**Requisiti**

Prima di provare questa configurazione, accertarsi di soddisfare i seguenti requisiti:

- Privilegi amministrativi locali su tutte le workstation remote
- Controlli Java e ActiveX sulla workstation remota
- La porta 443 (SSL) non è bloccata in alcun punto del percorso di connessione

### <span id="page-1-0"></span>Componenti usati

Le informazioni fornite in questo documento si basano sulle seguenti versioni software e hardware:

- Cisco serie 5500 Adaptive Security Appliance (ASA) con software versione 7.2(2)
- Cisco SSL VPN Client versione per Windows 1.1.4.179Nota: scaricare il pacchetto SSL VPN Client (sslclient-win\*.pkg) da [Cisco Software Download](//www.cisco.com/pcgi-bin/tablebuild.pl/sslvpnclient) (solo utenti [registrati](//tools.cisco.com/RPF/register/register.do)). Copiare lo SVC sulla memoria flash dell'ASA, che deve essere scaricata sui computer degli utenti remoti per stabilire la connessione VPN SSL con ASA. Per ulteriori informazioni, consultare la sezione [Installazione del software SVC](//www.cisco.com/en/US/docs/security/asa/asa72/configuration/guide/svc.html#wp1054027) nella guida alla configurazione dell'ASA.
- PC con Windows 2000 Professional SP4 o Windows XP SP2
- Cisco Adaptive Security Device Manager (ASDM) versione 5.2(2)

Le informazioni discusse in questo documento fanno riferimento a dispositivi usati in uno specifico ambiente di emulazione. Su tutti i dispositivi menzionati nel documento la configurazione è stata ripristinata ai valori predefiniti. Se la rete è operativa, valutare attentamente eventuali conseguenze derivanti dall'uso dei comandi.

## <span id="page-1-1"></span>**Convenzioni**

Fare riferimento a [Cisco Technical Tips Conventions per ulteriori informazioni sulle convenzioni](//www.cisco.com/en/US/tech/tk801/tk36/technologies_tech_note09186a0080121ac5.shtml) [dei documenti.](//www.cisco.com/en/US/tech/tk801/tk36/technologies_tech_note09186a0080121ac5.shtml)

# <span id="page-1-2"></span>Premesse

SSL VPN Client (SVC) è una tecnologia di tunneling VPN che offre agli utenti remoti i vantaggi di un client VPN IPsec senza la necessità per gli amministratori di rete di installare e configurare client VPN IPsec in computer remoti. SVC utilizza la crittografia SSL già presente nel computer remoto, nonché l'accesso e l'autenticazione WebVPN dell'appliance di sicurezza.

Per stabilire una sessione SVC, l'utente remoto immette nel browser l'indirizzo IP di un'interfaccia WebVPN dell'accessorio di protezione e il browser si connette a tale interfaccia e visualizza la schermata di accesso di WebVPN. Se il login e l'autenticazione sono soddisfacenti e l'appliance di sicurezza identifica l'utente come dispositivo che richiede l'SVC, l'appliance di sicurezza scarica l'SVC sul computer remoto. Se l'accessorio di protezione consente di utilizzare l'SVC, l'accessorio di protezione scaricherà l'SVC sul computer remoto mentre nella finestra viene visualizzato un collegamento che consente di ignorare l'installazione dell'SVC.

Una volta scaricato, l'SVC viene installato e configurato automaticamente e quindi rimane o si disinstalla automaticamente dal computer remoto, a seconda della configurazione, al termine della connessione.

# <span id="page-1-3"></span>**Configurazione**

In questa sezione vengono presentate le informazioni necessarie per configurare le funzionalità

descritte più avanti nel documento.

Nota: per ulteriori informazioni sui comandi menzionati in questa sezione, usare lo [strumento di](//tools.cisco.com/Support/CLILookup/cltSearchAction.do) [ricerca](//tools.cisco.com/Support/CLILookup/cltSearchAction.do) dei comandi (solo utenti [registrati](//tools.cisco.com/RPF/register/register.do)).

### <span id="page-2-0"></span>Esempio di rete

Nel documento viene usata questa impostazione di rete:

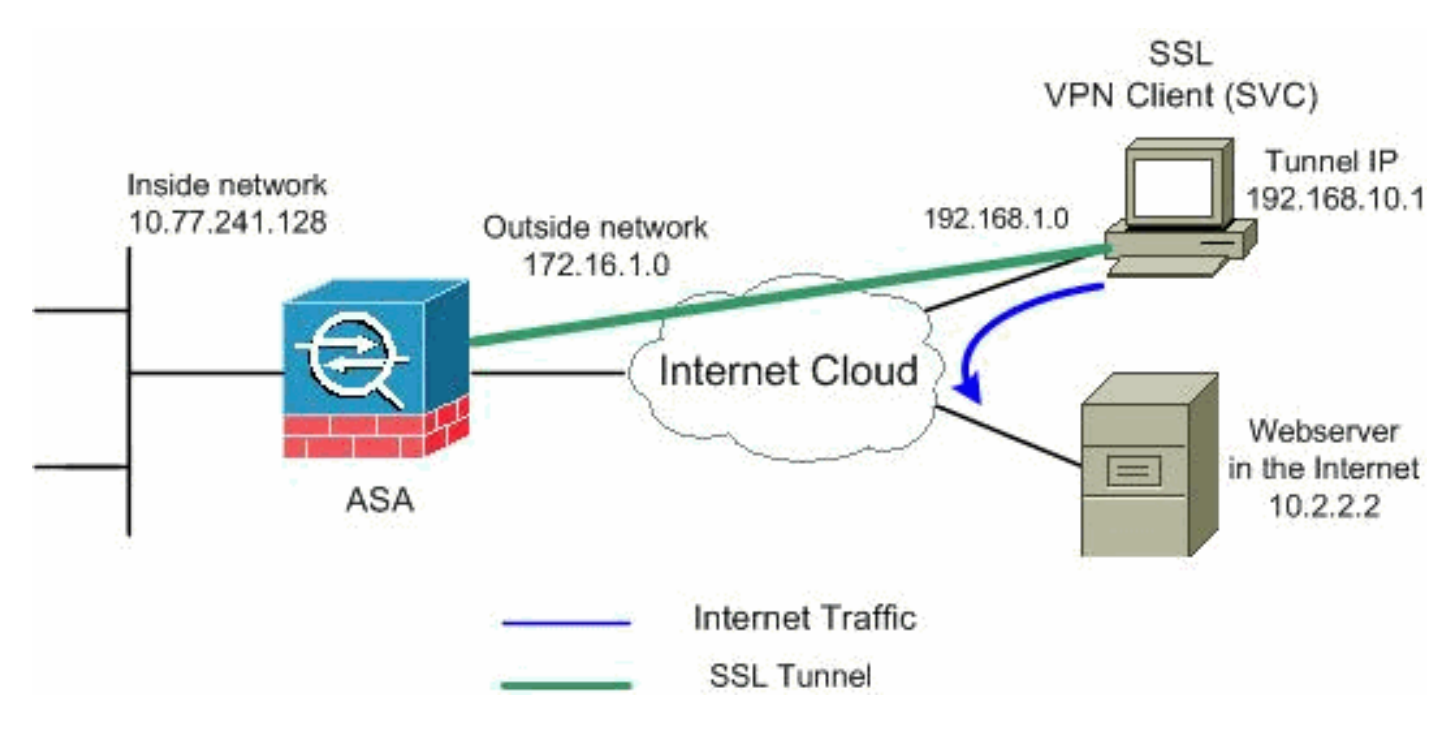

Nota: gli schemi di indirizzamento IP utilizzati in questa configurazione non sono legalmente instradabili su Internet. Si tratta degli indirizzi [RFC 1918](http://www.ietf.org/rfc/rfc1918.txt?number=1918) utilizzati in un ambiente lab.

## <span id="page-2-1"></span>Configurazioni ASA con ASDM 5.2(2)

Completare questa procedura per configurare la VPN SSL sull'appliance ASA con tunneling ripartito come mostrato:

- 1. Nel documento si presume che la configurazione di base, ad esempio la configurazione dell'interfaccia, sia già stata creata e funzioni correttamente.Nota: per consentire all'ASDM di configurare l'appliance ASA, consultare il documento sull'[autorizzazione](//www.cisco.com/en/US/docs/security/asa/asa72/configuration/guide/mgaccess.html#wp1047288) dell'[accesso HTTPS](//www.cisco.com/en/US/docs/security/asa/asa72/configuration/guide/mgaccess.html#wp1047288) [per ASDM.](//www.cisco.com/en/US/docs/security/asa/asa72/configuration/guide/mgaccess.html#wp1047288)Nota: WebVPN e ASDM non possono essere abilitati sulla stessa interfaccia ASA a meno che non si modifichino i numeri di porta. Per ulteriori informazioni, fare riferimento a [ASDM e WebVPN abilitati sulla stessa interfaccia dell'ASA](//www.cisco.com/en/US/products/ps6120/products_tech_note09186a00807be2a1.shtml).
- 2. Per creare un pool di indirizzi IP, scegliere **Configurazione > VPN > Gestione indirizzi IP >** Pool di indirizzi IP: vpnpool per client

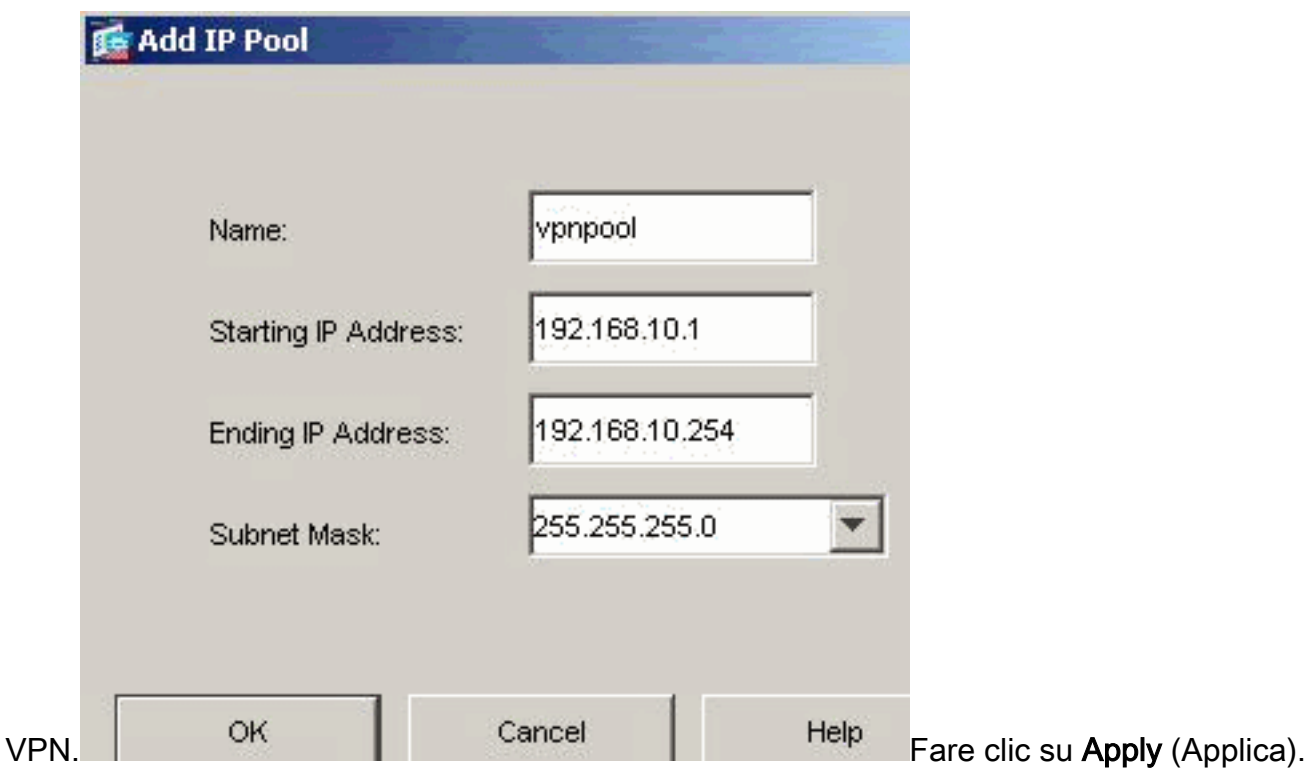

3. Abilita WebVPNScegliere Configurazione > VPN > WebVPN > Accesso WebVPN ed evidenziare l'interfaccia esterna con il mouse e fare clic su Abilita. Selezionare la casella di controllo Abilita elenco a discesa gruppi tunnel nella pagina di accesso WebVPN per abilitare la visualizzazione dell'elenco a discesa nella pagina di accesso per gli utenti, per scegliere i rispettivi

#### gruppi.

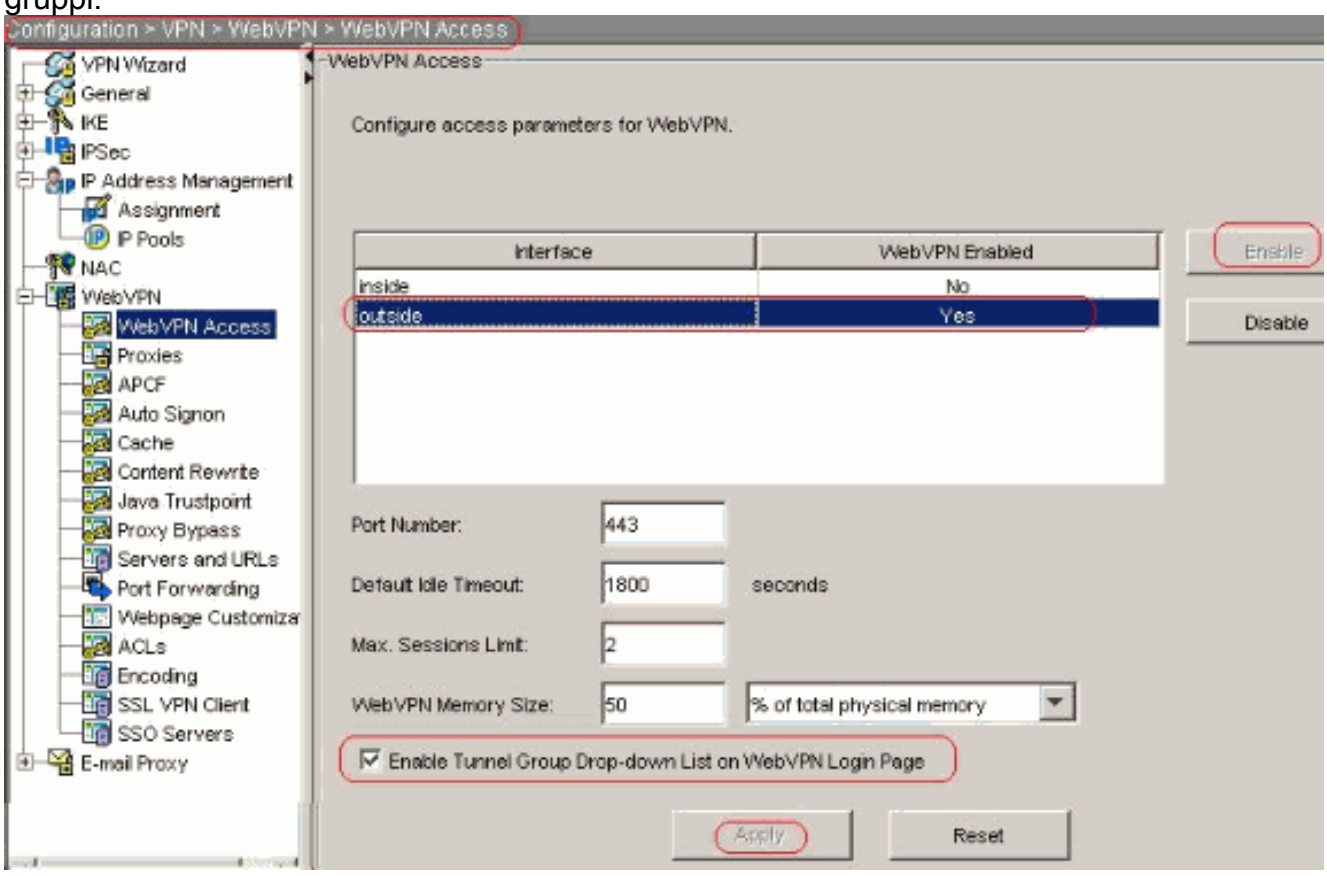

Fare clic su Apply (Applica). Scegliere Configurazione > VPN > WebVPN > SSL VPN Client > Aggiungi per aggiungere l'immagine del client VPN SSL dalla memoria flash dell'ASA, come mostrato.

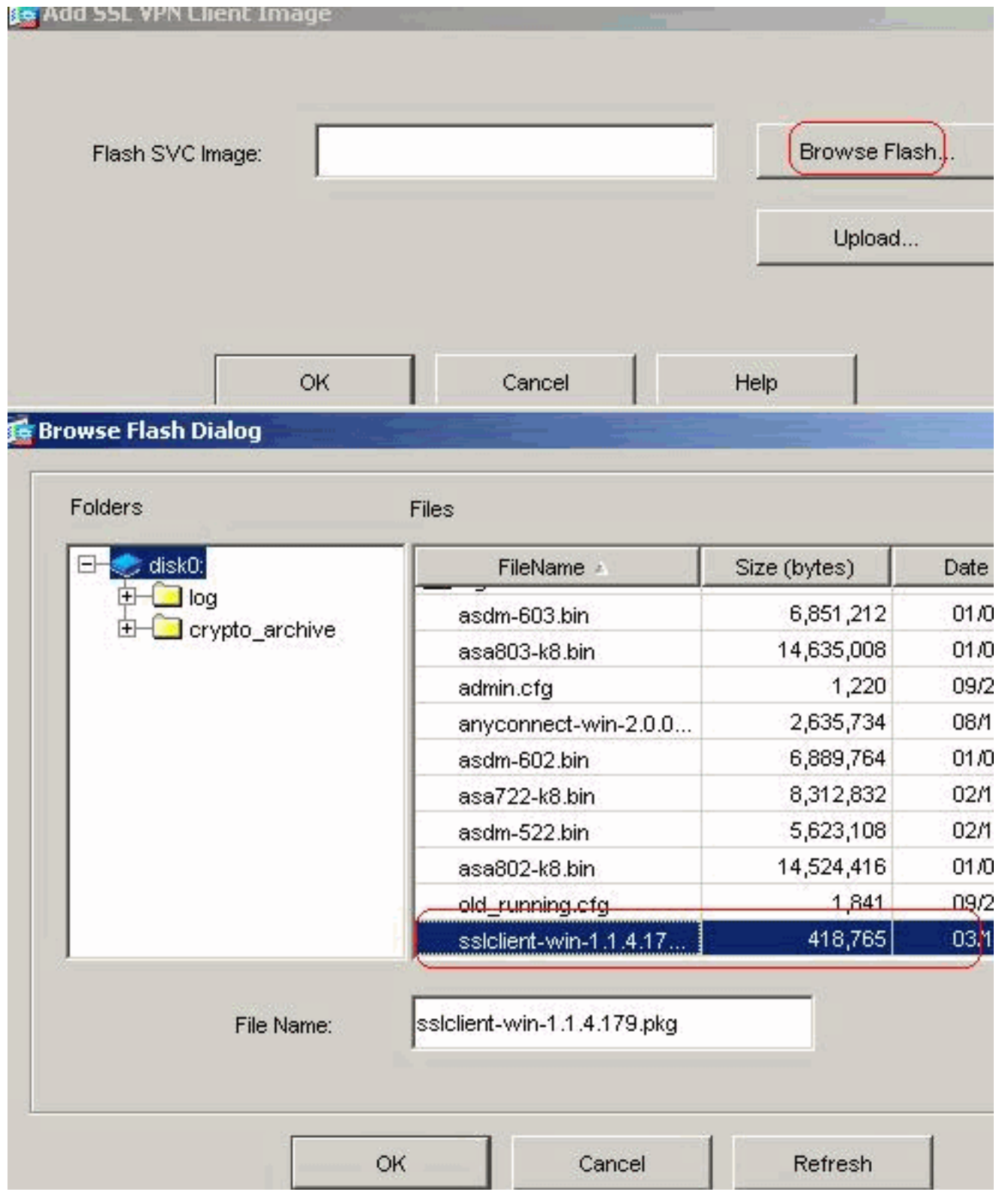

Fare clic su

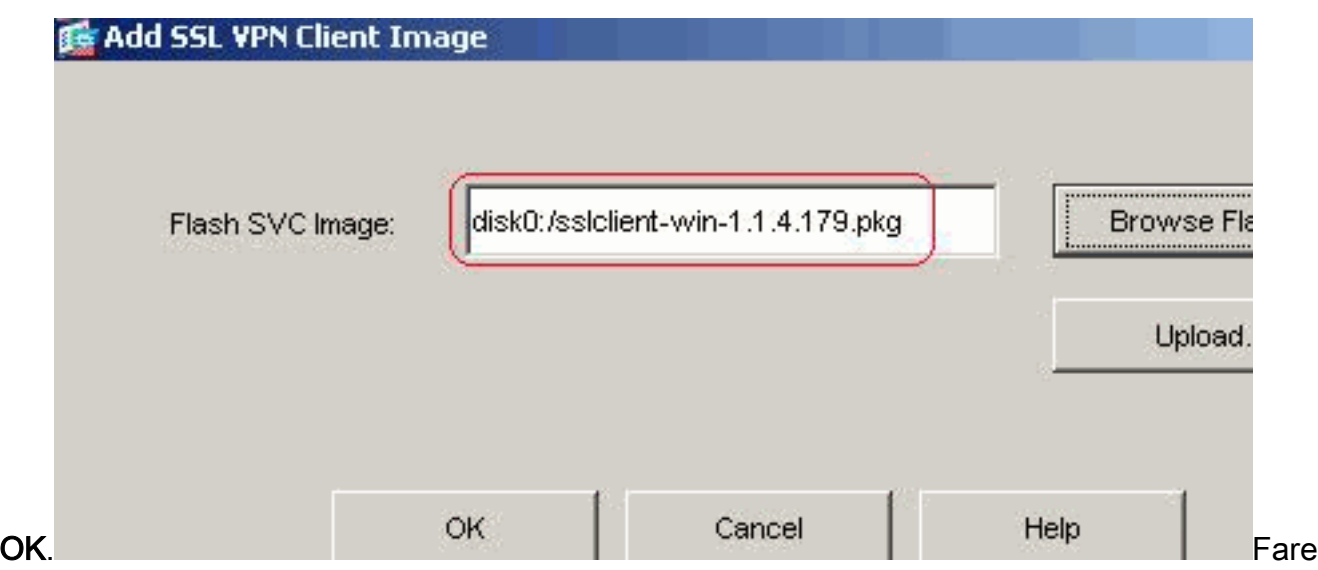

clic su OK.Selezionare la casella di controllo SSL VPN

#### Client.

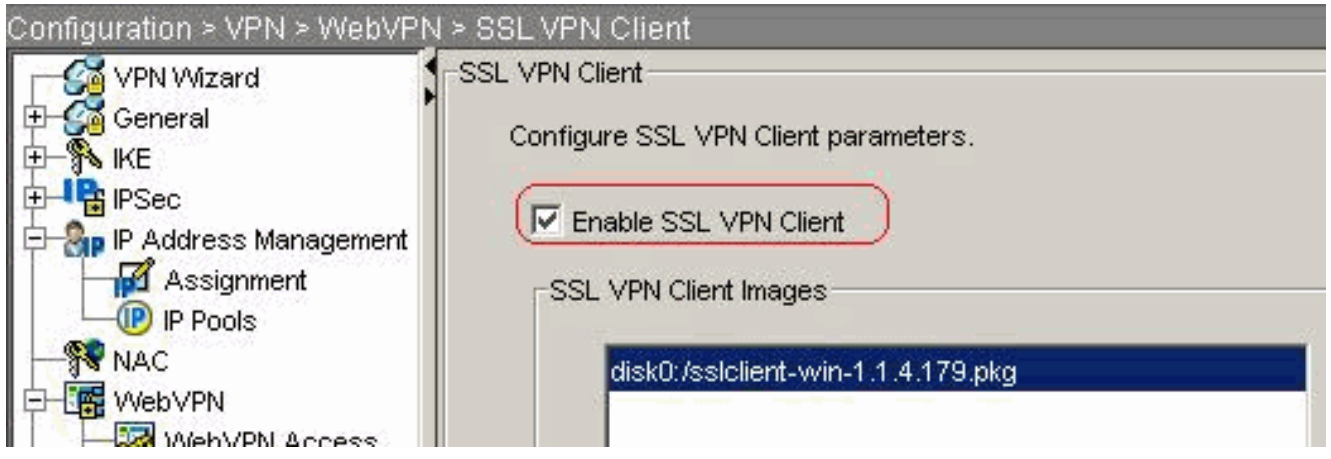

Fare clic su Apply (Applica).Configurazione CLI equivalente:

4. **Configura Criteri di gruppo**Per creare un **gruppo client di** Criteri di gruppo interno, scegliere Configurazione > VPN > Generale > Criteri di gruppo > Aggiungi (Criteri di gruppo interni). In Generale, scegliere la casella di controllo WebVPN per abilitare WebVPN come protocollo di tunneling.

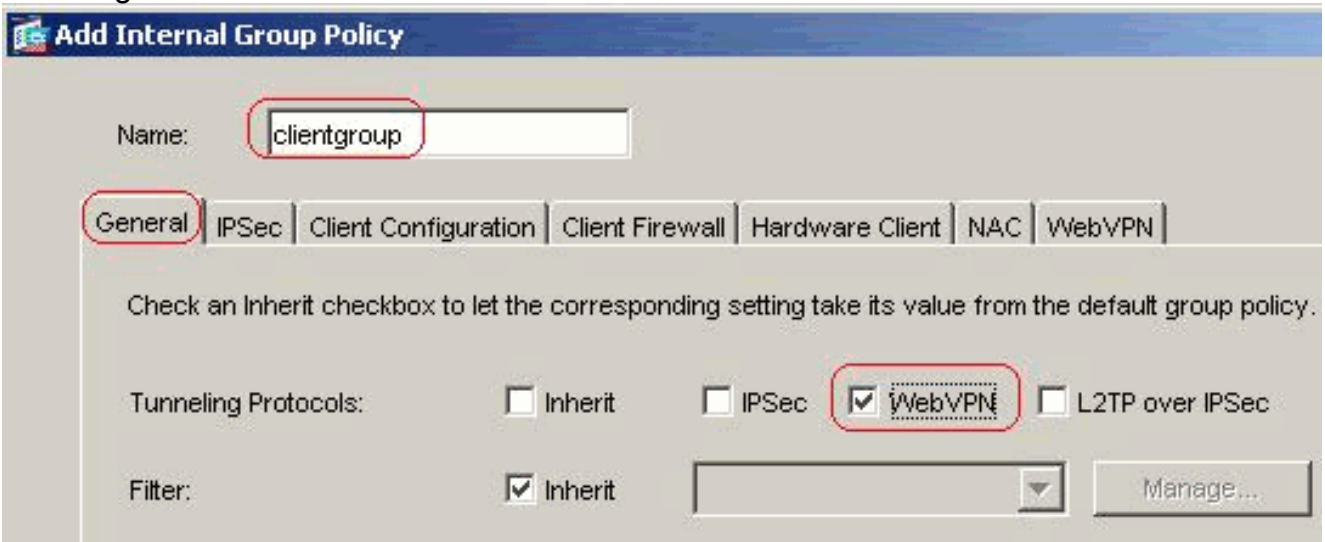

Nella scheda Configurazione client >Parametri generali del client, deselezionare la casella Eredita per Criterio tunnel diviso e scegliere Elenco reti tunnel sotto dall'elenco a discesa.Deselezionare la casella Inherit (Eredita) per Split Tunnel Network List (Elenco reti tunnel suddiviso) e fare clic su Manage (Gestisci) per avviare ACL

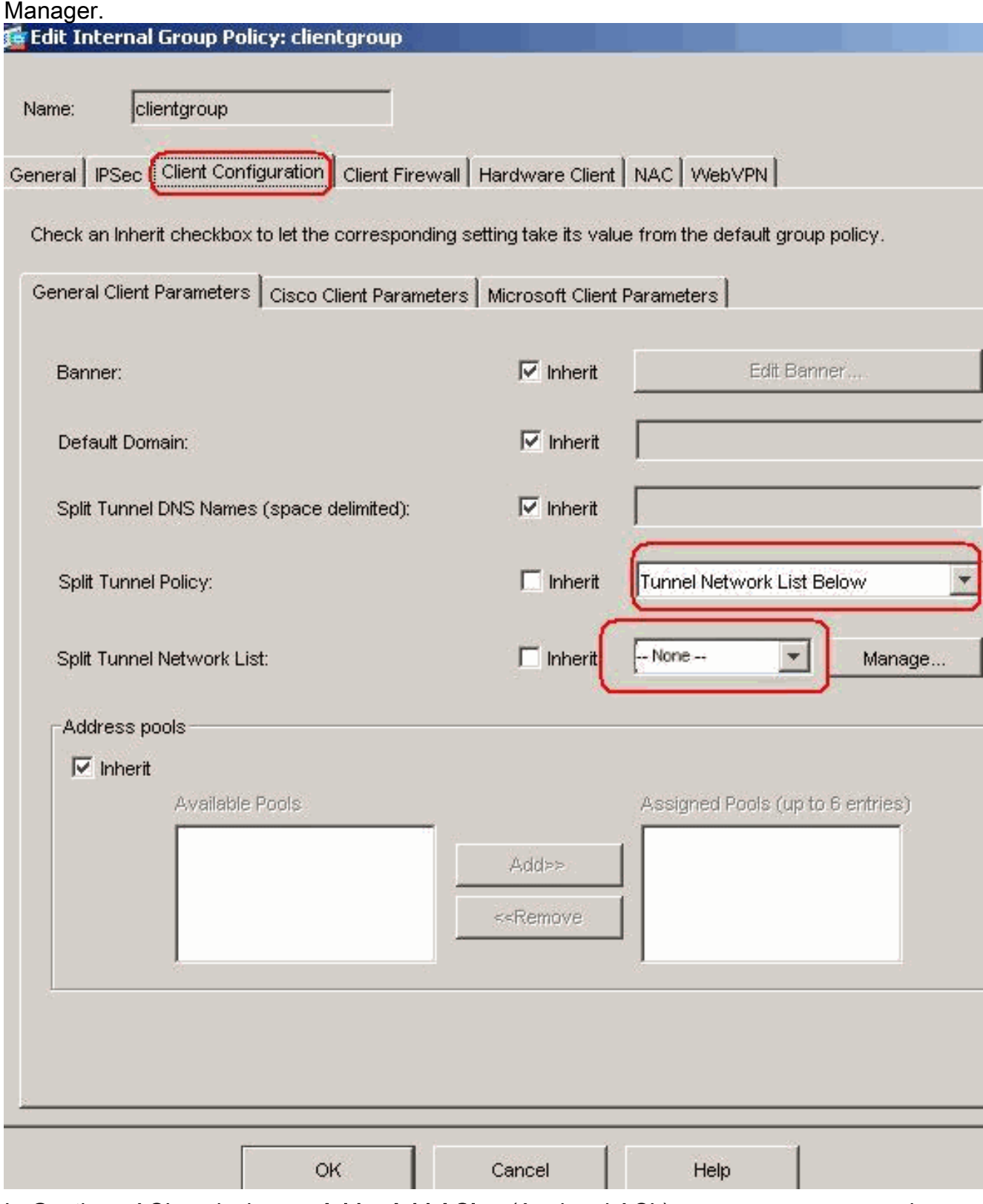

In Gestione ACL, selezionare Add > Add ACL... (Aggiungi ACL) per creare un nuovo elenco degli

accessi.

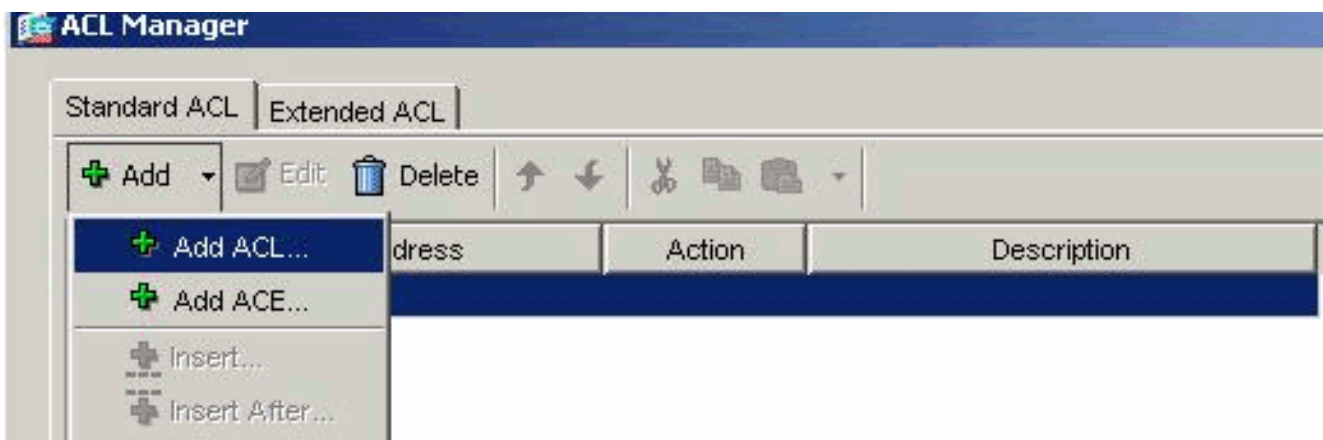

Specificare un nome per l'ACL e fare clic su

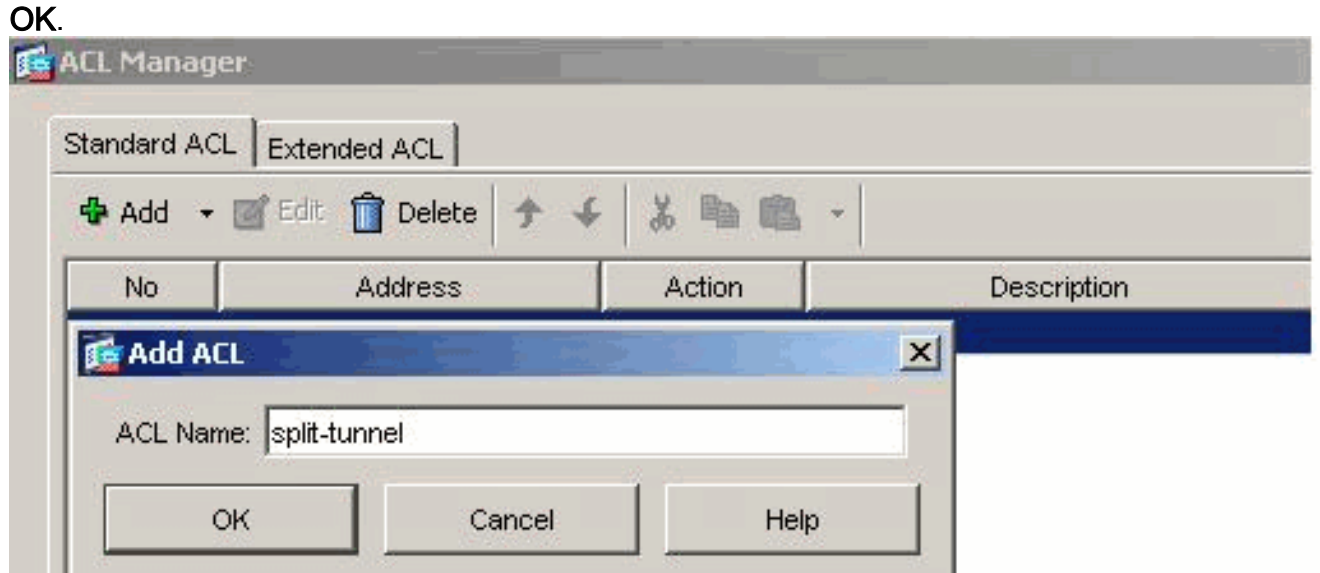

Una volta creato il nome dell'ACL, scegliere Aggiungi > Aggiungi ACE per aggiungere una voce di controllo di accesso (ACE, Access Control Entry).Definire l'ACE che corrisponde alla LAN dietro l'ASA. In questo caso, la rete è 10.77.241.128/26 e selezionare Permit (Autorizza).Per uscire da Gestione ACL, fare clic su OK.

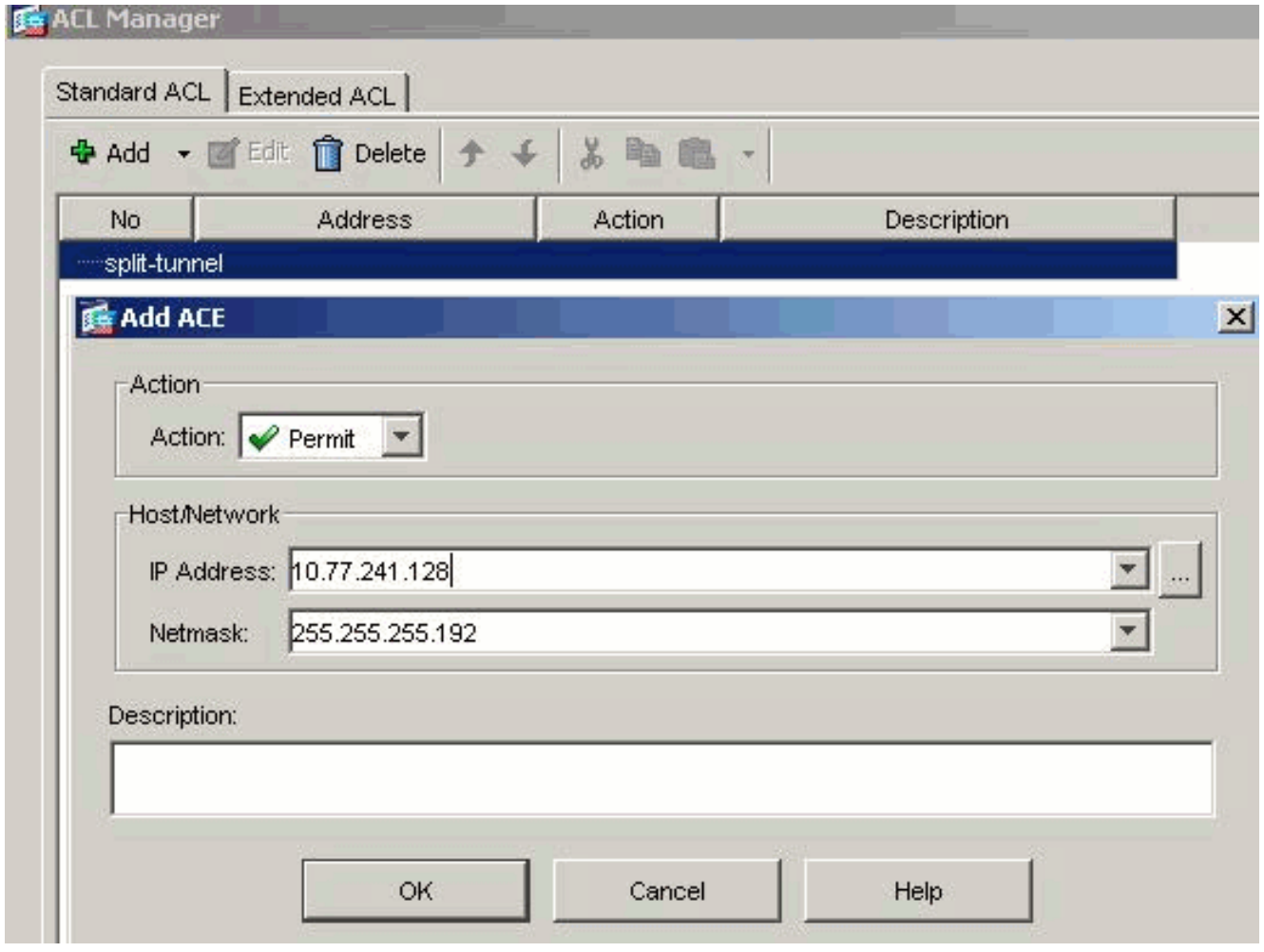

Accertarsi quindi che l'ACL appena creato sia selezionato per l'elenco delle reti a tunnel suddiviso.Per tornare alla configurazione di Criteri di gruppo, fare clic su OK.

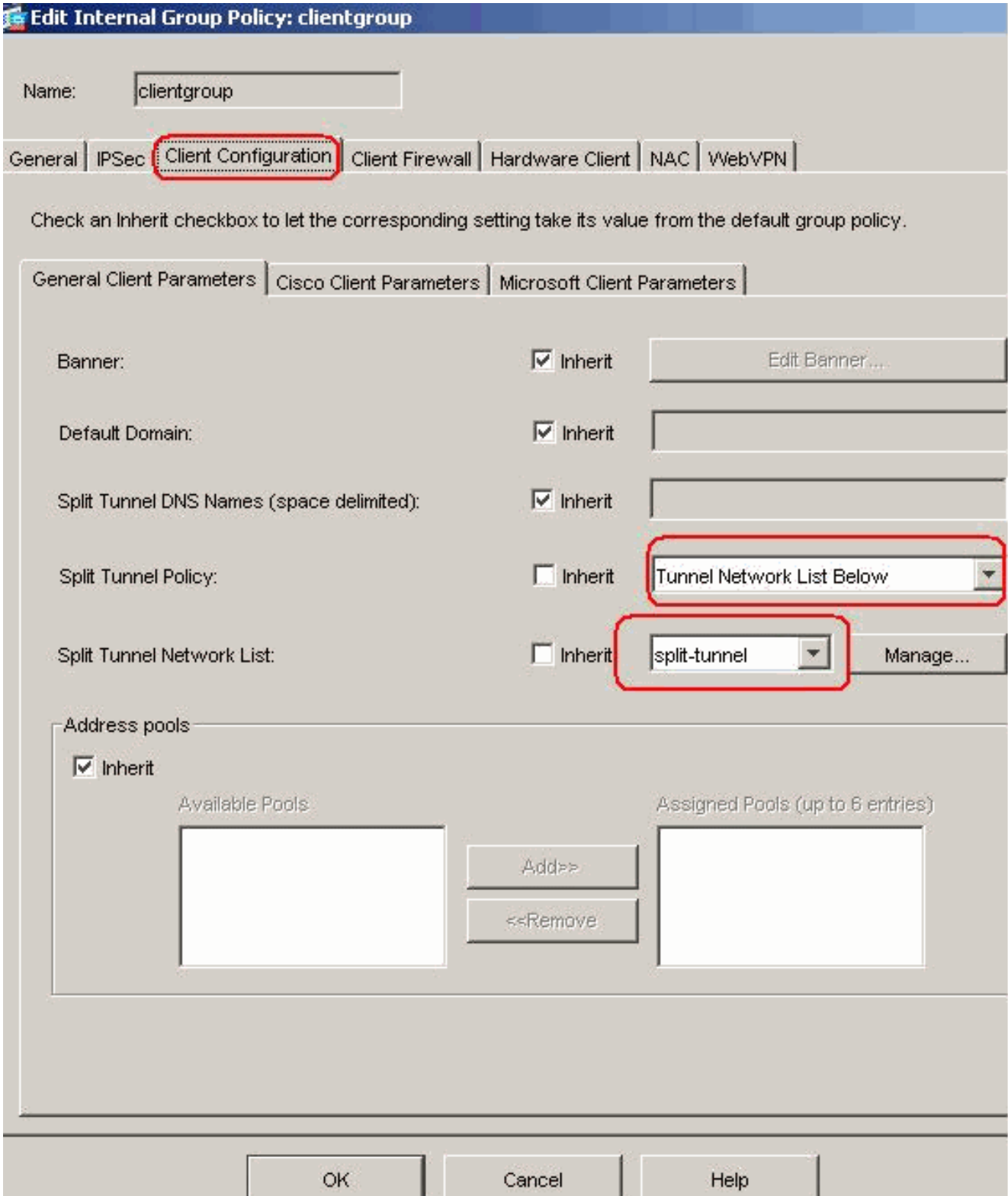

Nella pagina principale, fare clic su Apply, quindi su Send (se necessario) per inviare i comandi all'appliance ASA.Per l'opzione Usa client VPN SSL, deselezionare la casella di controllo Eredita e fare clic sul pulsante di opzione Facoltativo.Questa opzione consente al client remoto di scegliere se fare clic sulla scheda WebVPN > SSL Client e di scegliere le opzioni seguenti:Non scaricare SVC. L'opzione Always (Sempre) garantisce che l'SVC venga scaricato sulla workstation remota durante ogni connessione VPN SSL.Per l'opzione Mantieni programma di installazione sul sistema client, deselezionare la casella di controllo Eredita e fare clic sul pulsante di opzione Sì.Questa azione consente al software SVC di rimanere sul computer client; di conseguenza, non è necessario che l'ASA scarichi il software SVC sul client ogni volta che viene stabilita una connessione. Questa opzione è ideale per gli utenti remoti che spesso accedono alla rete aziendale.Per l'opzione Intervallo

rinegoziazione, deselezionare la casella di controllo Eredita, deselezionare la casella di controllo Illimitato e immettere il numero di minuti che devono trascorrere prima della reimpostazione della chiave.La protezione viene migliorata quando si impostano i limiti di validità di una chiave.Per l'opzione Metodo rinegoziazione, deselezionare la casella di controllo Eredita e fare clic sul pulsante di opzione SSL. La rinegoziazione può utilizzare il tunnel SSL corrente o un nuovo tunnel creato espressamente per la rinegoziazione.Gli attributi del client VPN SSL devono essere configurati come mostrato in questa immagine:

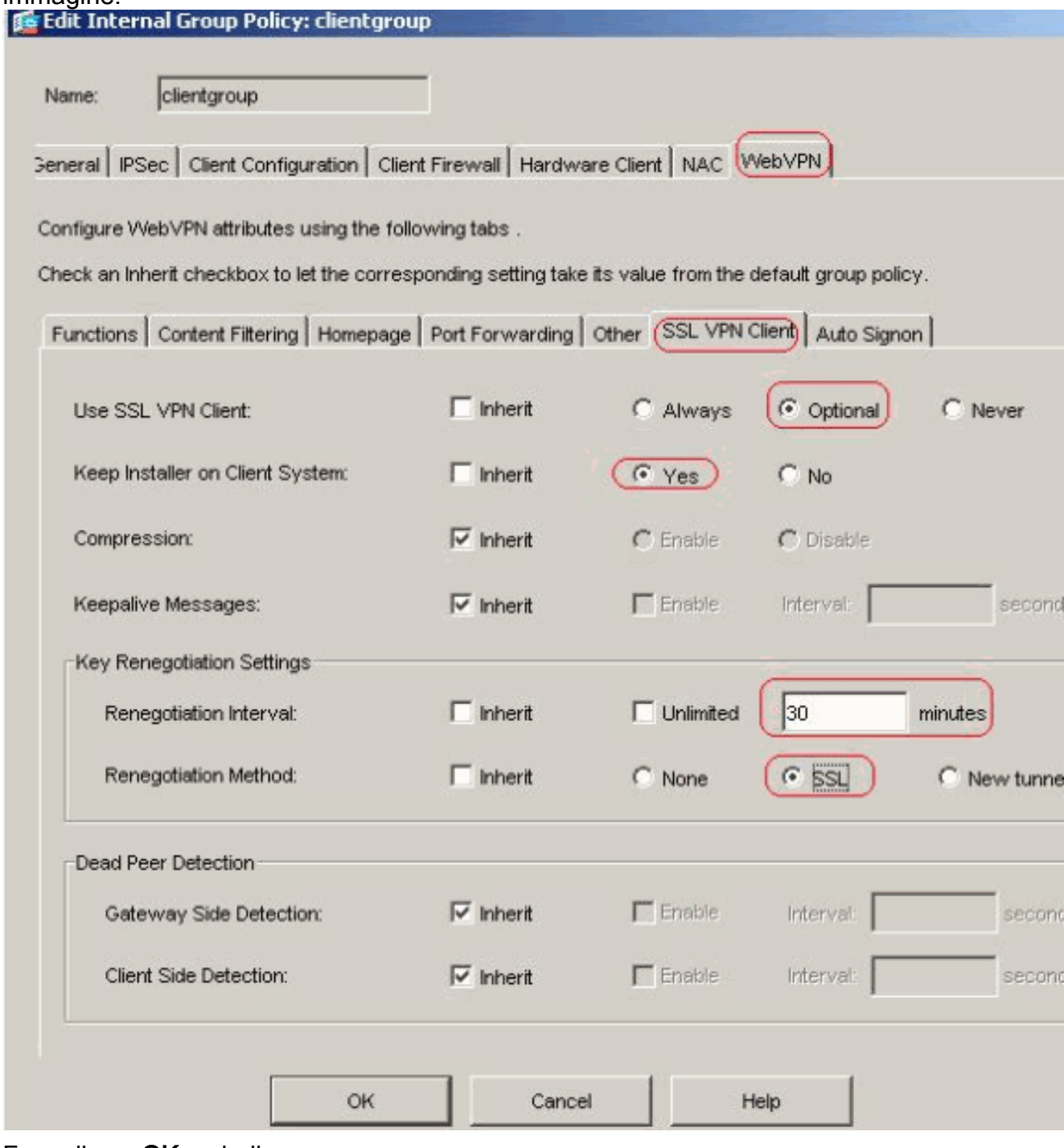

Fare clic su OK, quindi su Applica.

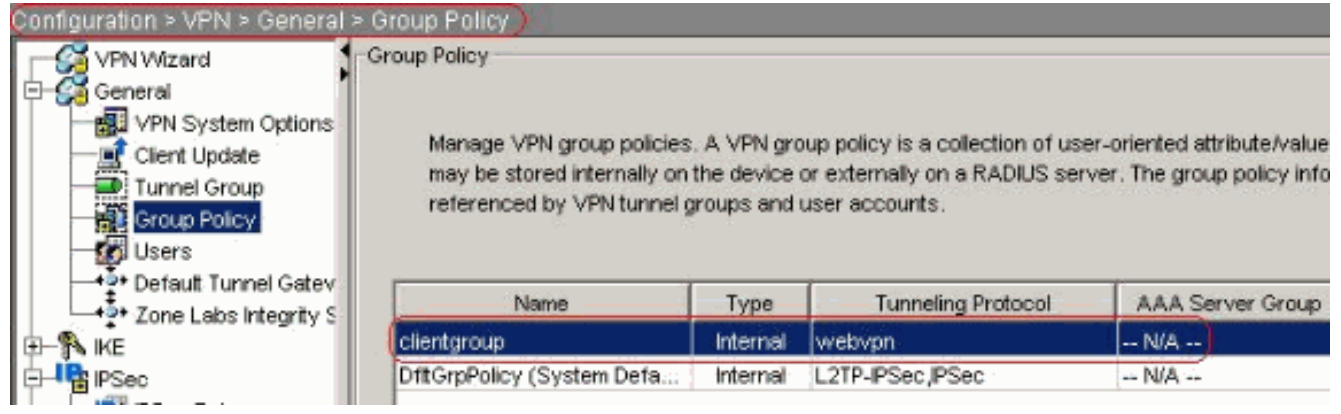

### Configurazione CLI equivalente:

5. Per creare un nuovo account utente ssluser1, scegliere Configurazione > VPN > Generale > Utenti > Aggiungi. Fare clic su OK e quindi su

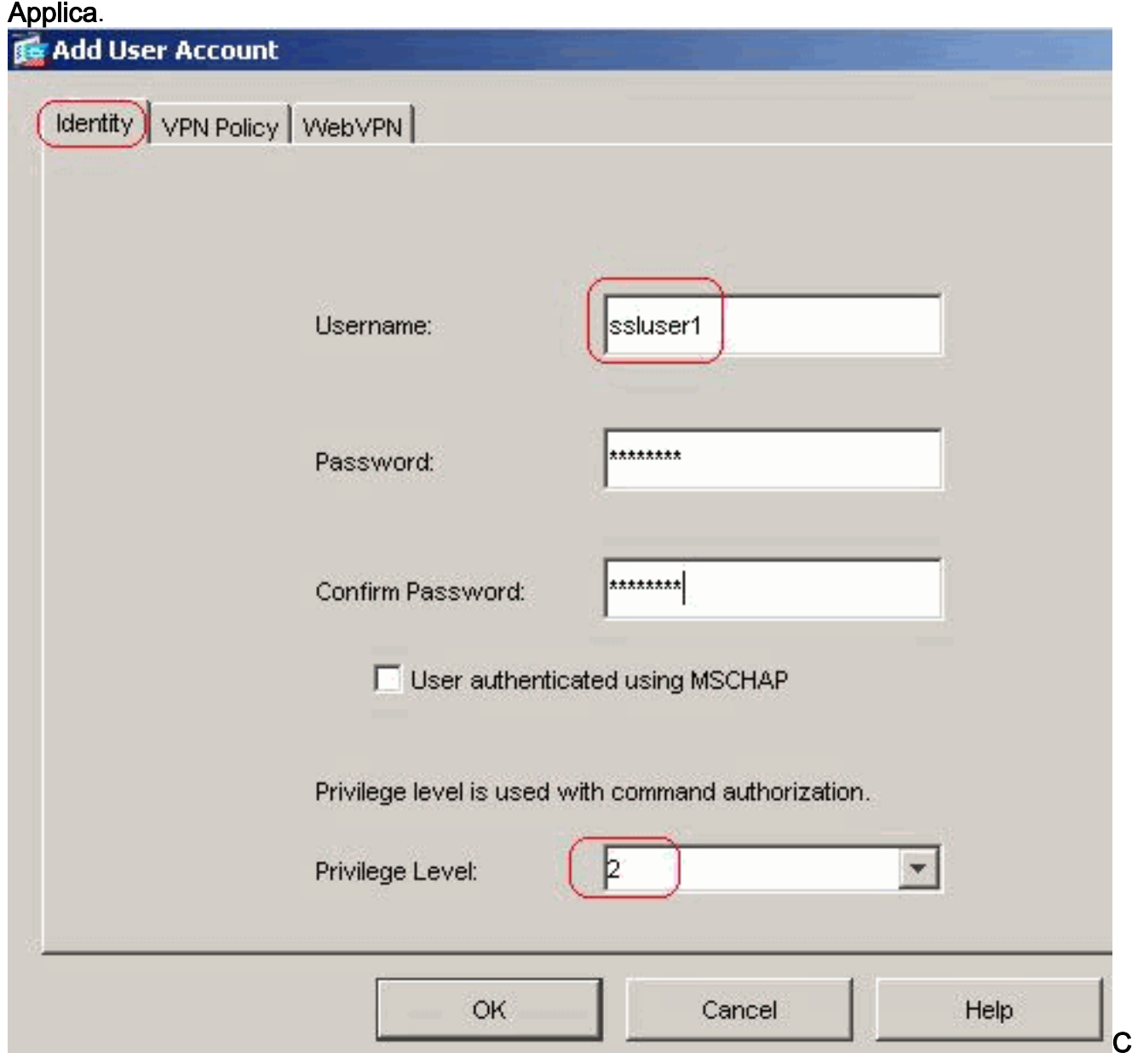

#### onfigurazione CLI equivalente:

6. Scegliere **Configurazione > Proprietà > Impostazione AAA > Gruppi di server AAA > Modifica** per modificare il gruppo di server predefinito LOCAL e selezionare la casella di controllo Abilita blocco utente locale con un valore di tentativi massimo pari a 16.

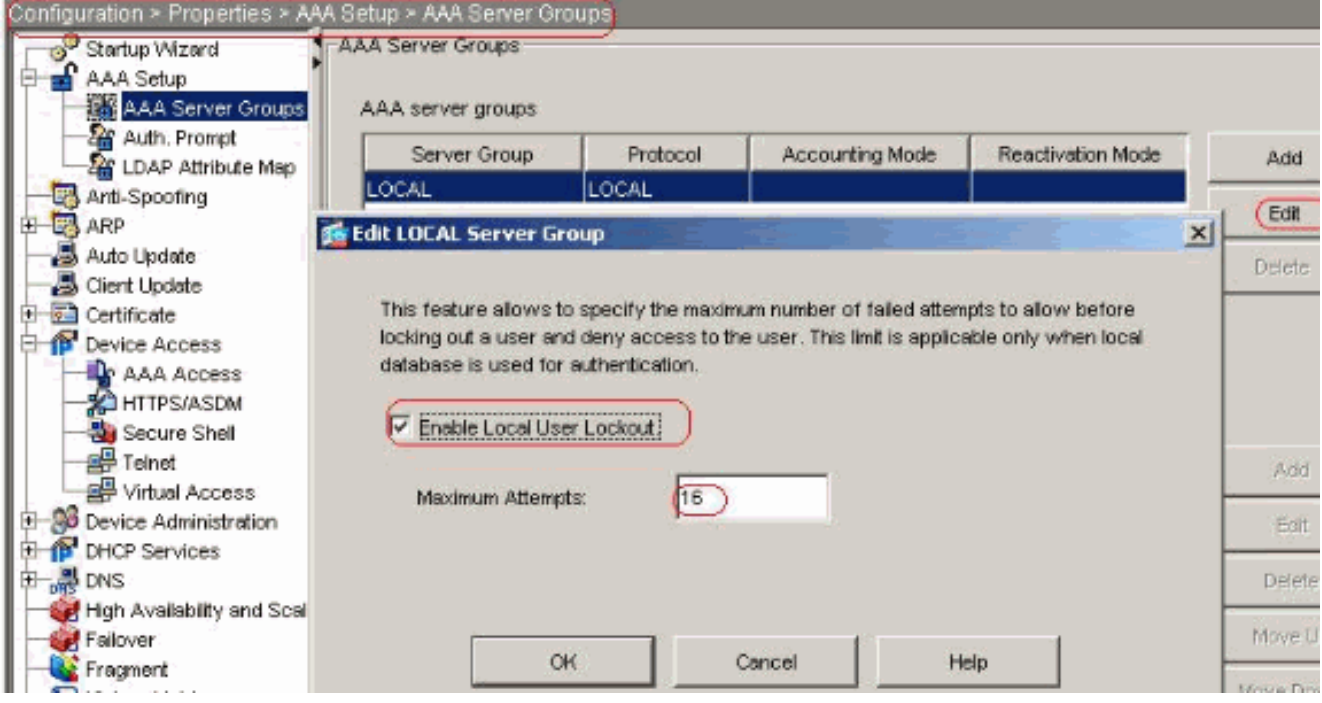

Configurazione CLI equivalente:

Configura gruppo di tunnelScegliere Configurazione > VPN > Generale > Gruppo di tunnel > 7.Aggiungi (accesso WebVPN) per creare un nuovo gruppo di tunnel.Nella scheda Generale > Generale scegliere Criteri di gruppo come gruppo client dall'elenco a discesa.

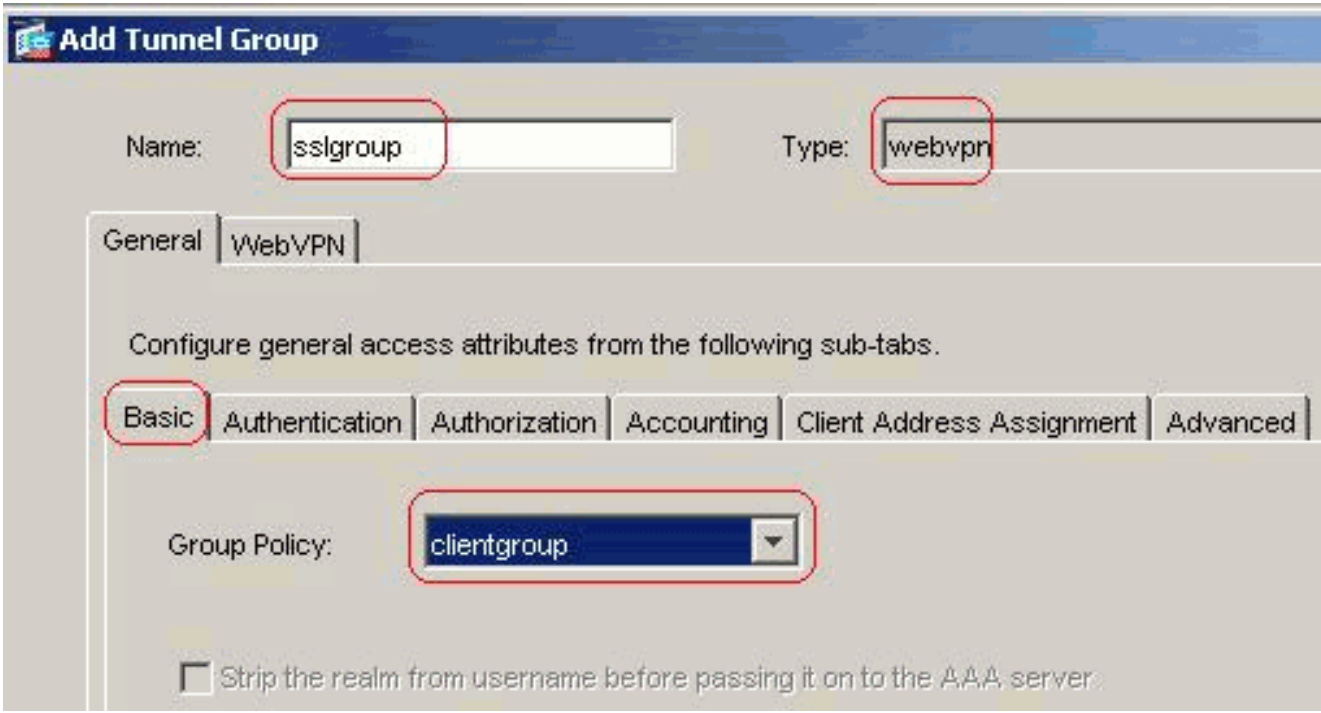

In Generale > scheda Assegnazione indirizzi client, in Pool di indirizzi, fare clic su Aggiungi >> per assegnare il pool di indirizzi disponibile vpnpool.

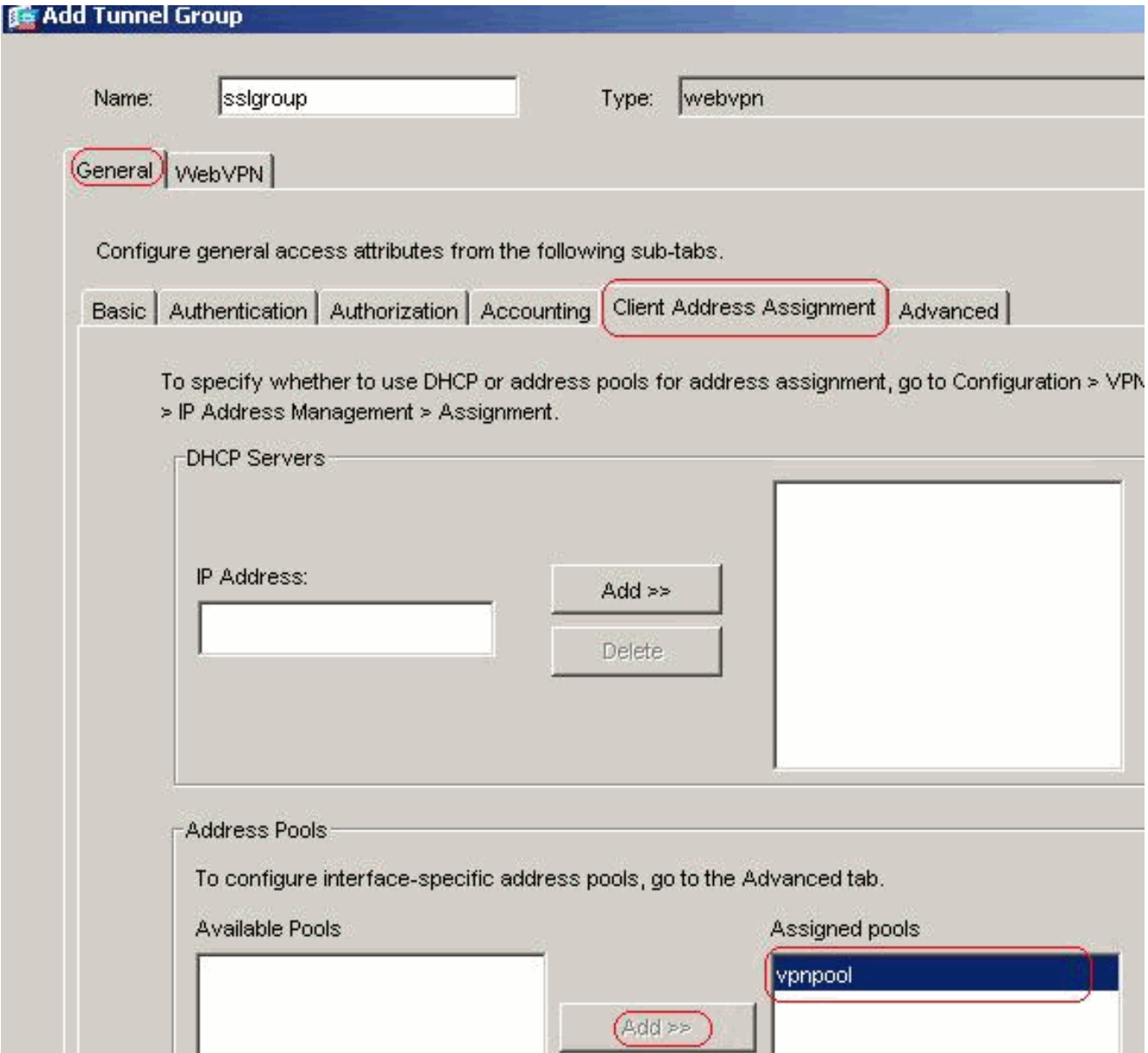

Nella scheda WebVPN > Alias gruppo e URL, digitare il nome dell'alias nella casella del parametro e fare clic su Aggiungi >> per visualizzarlo nell'elenco dei nomi dei gruppi nella pagina di

accesso.

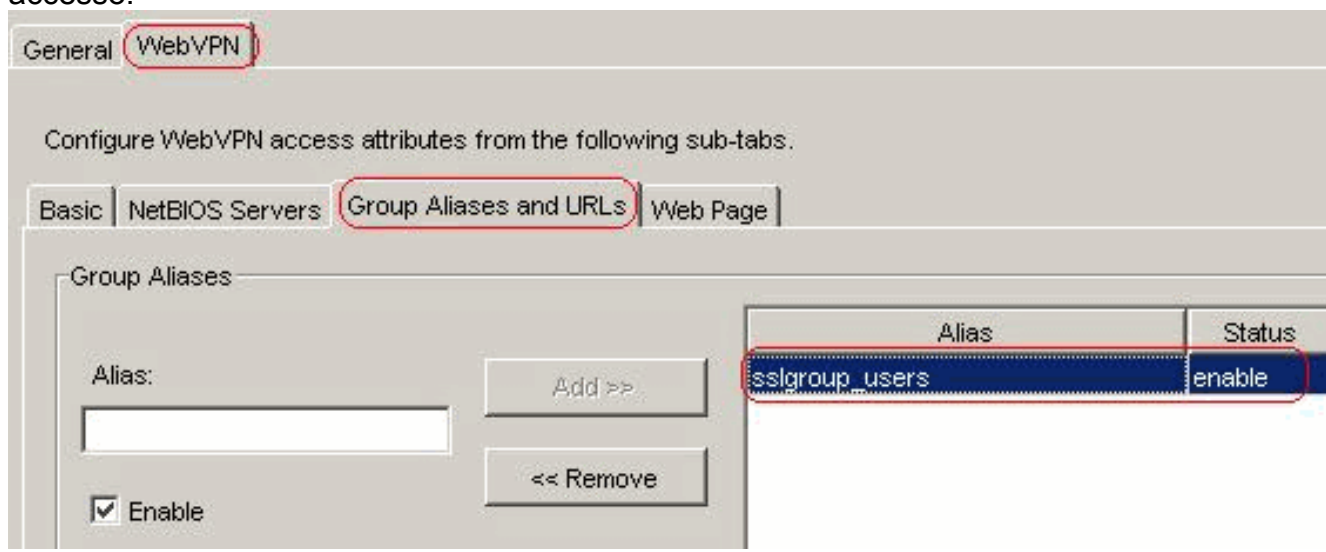

Fare clic su OK, quindi su Applica.Configurazione CLI equivalente:

8. Configurazione NATScegliere Configurazione > NAT > Aggiungi > Aggiungi regola NAT

# dinamica per il traffico proveniente dalla rete interna che può essere convertito con l'indirizzo

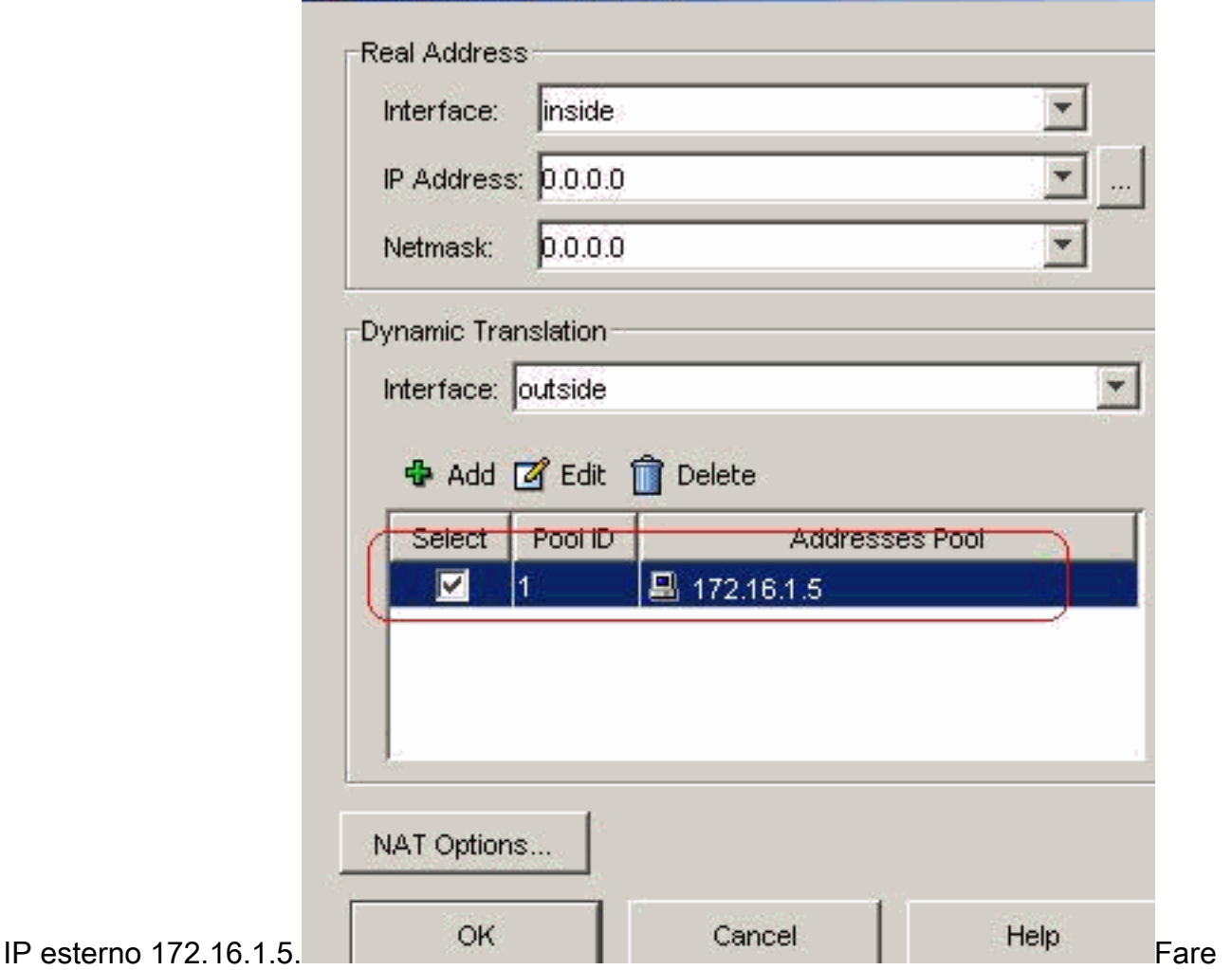

clic su OK, quindi su Applica nella pagina principale.Configurazione CLI equivalente:

Configurare l'esenzione nat per il traffico di ritorno dalla rete interna al client VPN. 9. ciscoasa(config)#**access-list nonat permit ip 10.77.241.0 192.168.10.0** ciscoasa(config)#**access-list nonat permit ip 192.168.10.0 10.77.241.0** ciscoasa(config)#**nat (inside) 0 access-list nonat**

## <span id="page-14-0"></span>Configurazione di ASA 7.2(2) con CLI

## Cisco ASA 7.2(2)

```
ciscoasa#show running-config
: Saved
:
ASA Version 7.2(2)
!
hostname ciscoasa
enable password 8Ry2YjIyt7RRXU24 encrypted
names
!
interface Ethernet0/0
 nameif inside
 security-level 100
 ip address 10.77.241.142 255.255.255.192
!
interface Ethernet0/1
```

```
 nameif outside
 security-level 0
 ip address 172.16.1.1 255.255.255.0
!
interface Ethernet0/2
 shutdown
 no nameif
 no security-level
 no ip address
!
interface Ethernet0/3
 shutdown
 no nameif
 no security-level
 no ip address
!
interface Management0/0
 shutdown
 no nameif
 no security-level
 no ip address
!
passwd 2KFQnbNIdI.2KYOU encrypted
ftp mode passive
access-list split-tunnel standard permit 10.77.241.128
255.255.255.192
!--- ACL for Split Tunnel network list for encryption.
access-list nonat permit ip 10.77.241.0 192.168.10.0
access-list nonat permit ip 192.168.10.0 10.77.241.0 !--
- ACL to define the traffic to be exempted from NAT.
pager lines 24 mtu inside 1500 mtu outside 1500 ip local
pool vpnpool 192.168.10.1-192.168.10.254
!--- The address pool for the SSL VPN Clients no
failover icmp unreachable rate-limit 1 burst-size 1 asdm
image disk0:/asdm-522.bin no asdm history enable arp
timeout 14400 global (outside) 1 172.16.1.5
!--- The global address for Internet access used by VPN
Clients. !--- Note: Uses an RFC 1918 range for lab
setup. !--- Apply an address from your public range
provided by your ISP. nat (inside) 0 access-list nonat
!--- The traffic permitted in "nonat" ACL is exempted
from NAT. nat (inside) 1 0.0.0.0 0.0.0.0
access-group 100 in interface outside
route outside 0.0.0.0 0.0.0.0 172.16.1.2 1
timeout xlate 3:00:00
timeout conn 1:00:00 half-closed 0:10:00 udp 0:02:00
icmp 0:00:02
timeout sunrpc 0:10:00 h323 0:05:00 h225 1:00:00 mgcp
0:05:00 mgcp-pat 0:05:0
timeout sip 0:30:00 sip_media 0:02:00 sip-invite 0:03:00
sip-disconnect 0:02:
timeout uauth 0:05:00 absolute
group-policy clientgroup internal
!--- Create an internal group policy "clientgroup".
group-policy clientgroup attributes
vpn-tunnel-protocol webvpn
!--- Enable webvpn as tunneling protocol. split-tunnel-
```
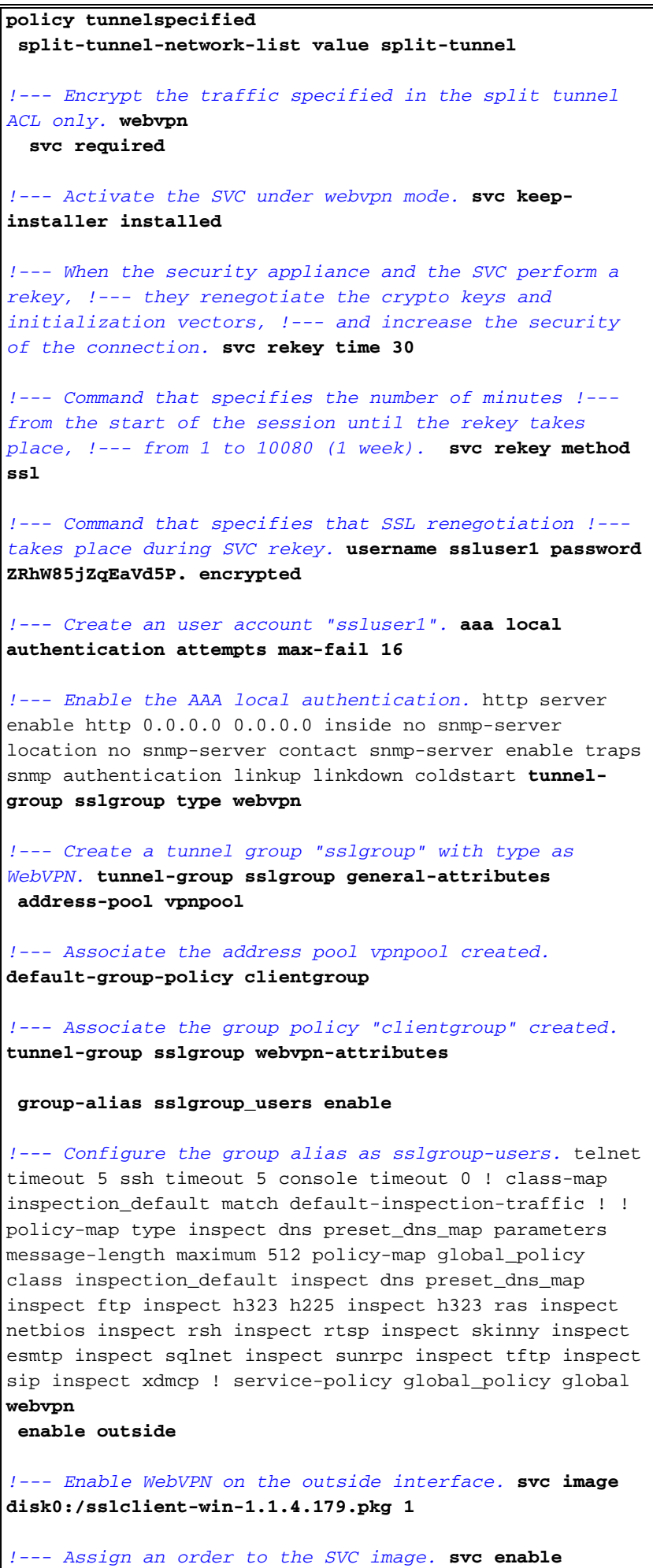

*!--- Enable the security appliance to download !--- SVC*

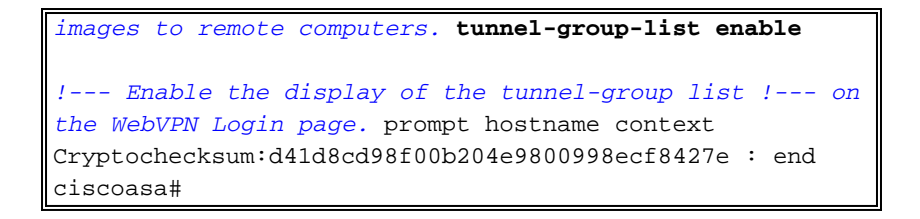

## <span id="page-17-0"></span>Stabilire la connessione VPN SSL con SVC

Completare questa procedura per stabilire una connessione VPN SSL con ASA.

1. Digitare l'URL o l'indirizzo IP dell'interfaccia WebVPN dell'ASA nel browser Web nel formato mostrato.

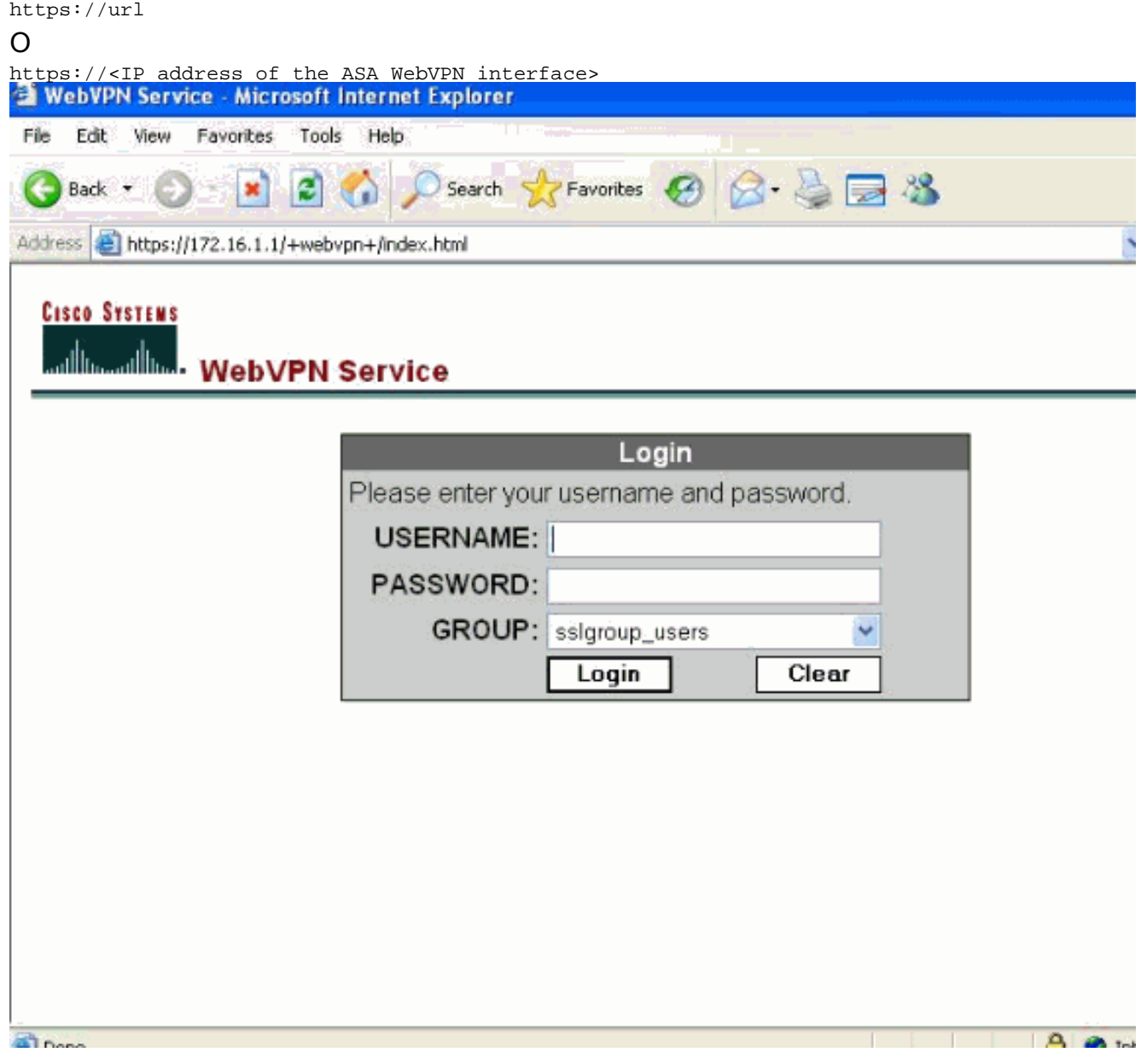

2. Immettere il nome utente e la password, quindi scegliere il gruppo desiderato dall'elenco a discesa come

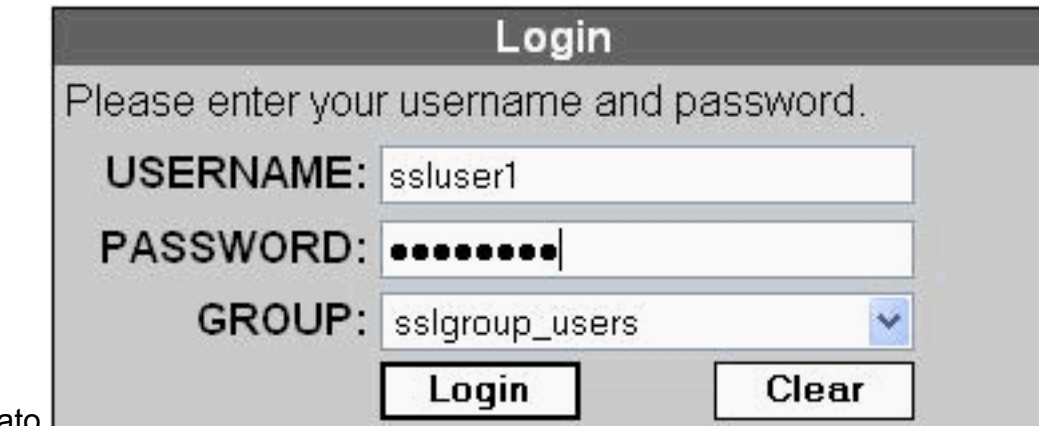

mostrato.

**SSL** 

3. Prima di scaricare il software SVC, è necessario che nel computer sia installato il software

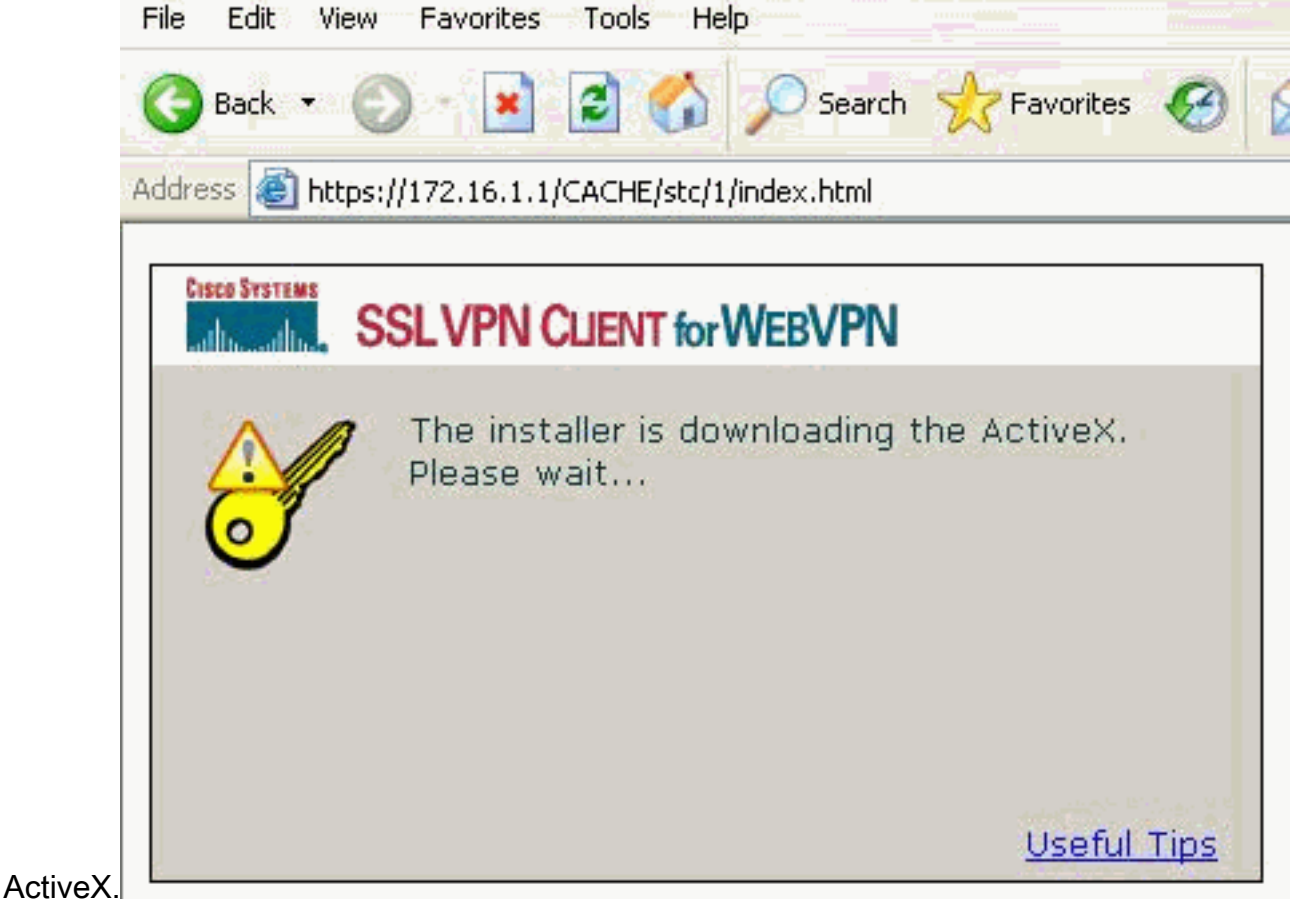

4. Queste finestre vengono visualizzate prima della connessione VPN

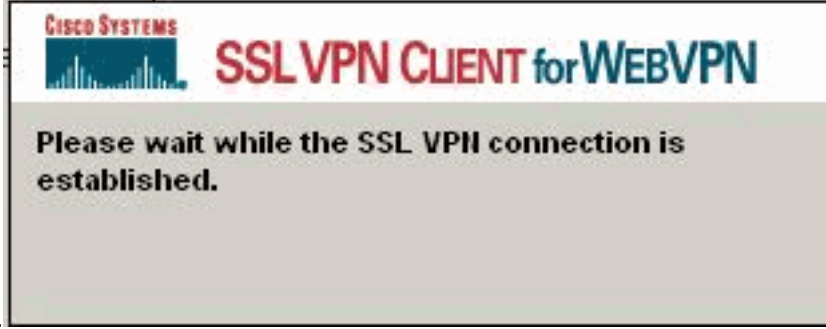

5. Èpossibile visualizzare queste finestre dopo aver stabilito la

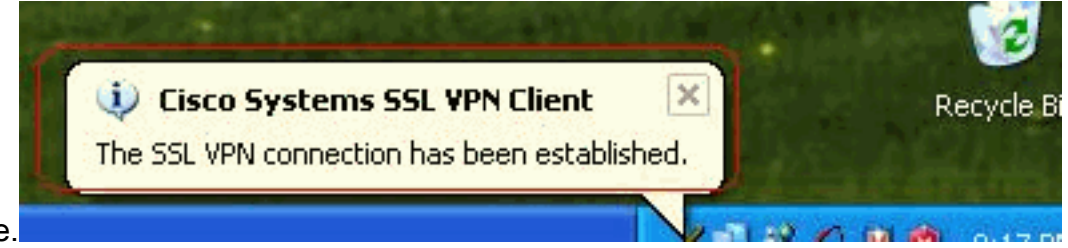

connessione.

6. Fare clic sul tasto giallo visualizzato nella barra delle applicazioni del computer. Vengono visualizzate queste finestre che forniscono informazioni sulla connessione SSL. Ad esempio, 192.168.10.1 è l'indirizzo IP assegnato per l'indirizzo IP del client e del server è 172.16.1.1, il tunneling ripartito è abilitato e così

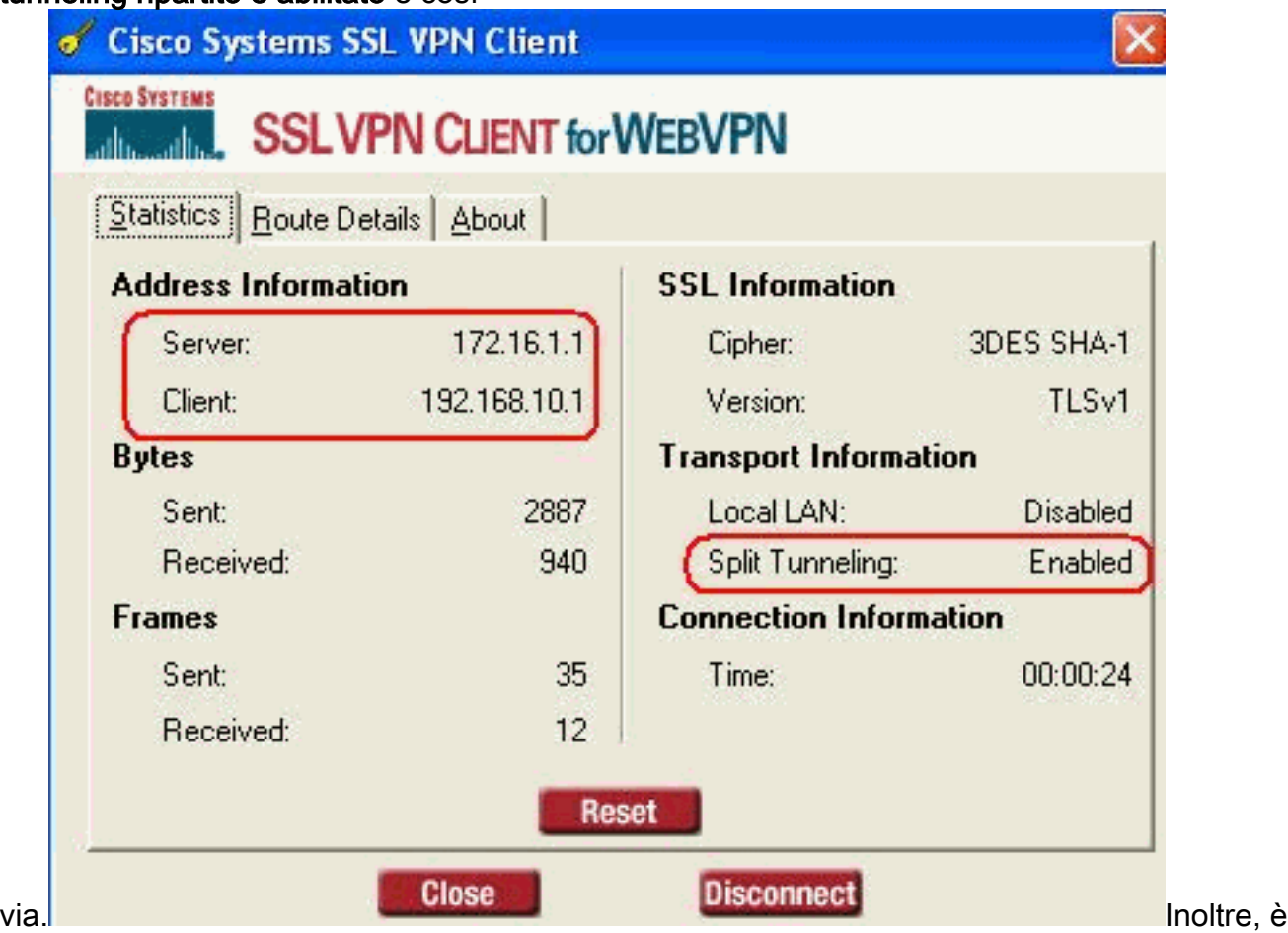

possibile controllare la rete protetta che deve essere crittografata con SSL. L'elenco delle reti viene scaricato dall'elenco degli accessi al tunnel separato configurato in ASA.Nell'esempio, il client VPN SSL protegge l'accesso a 10.77.241.128/24, mentre tutto il resto del traffico non viene crittografato e non inviato attraverso il

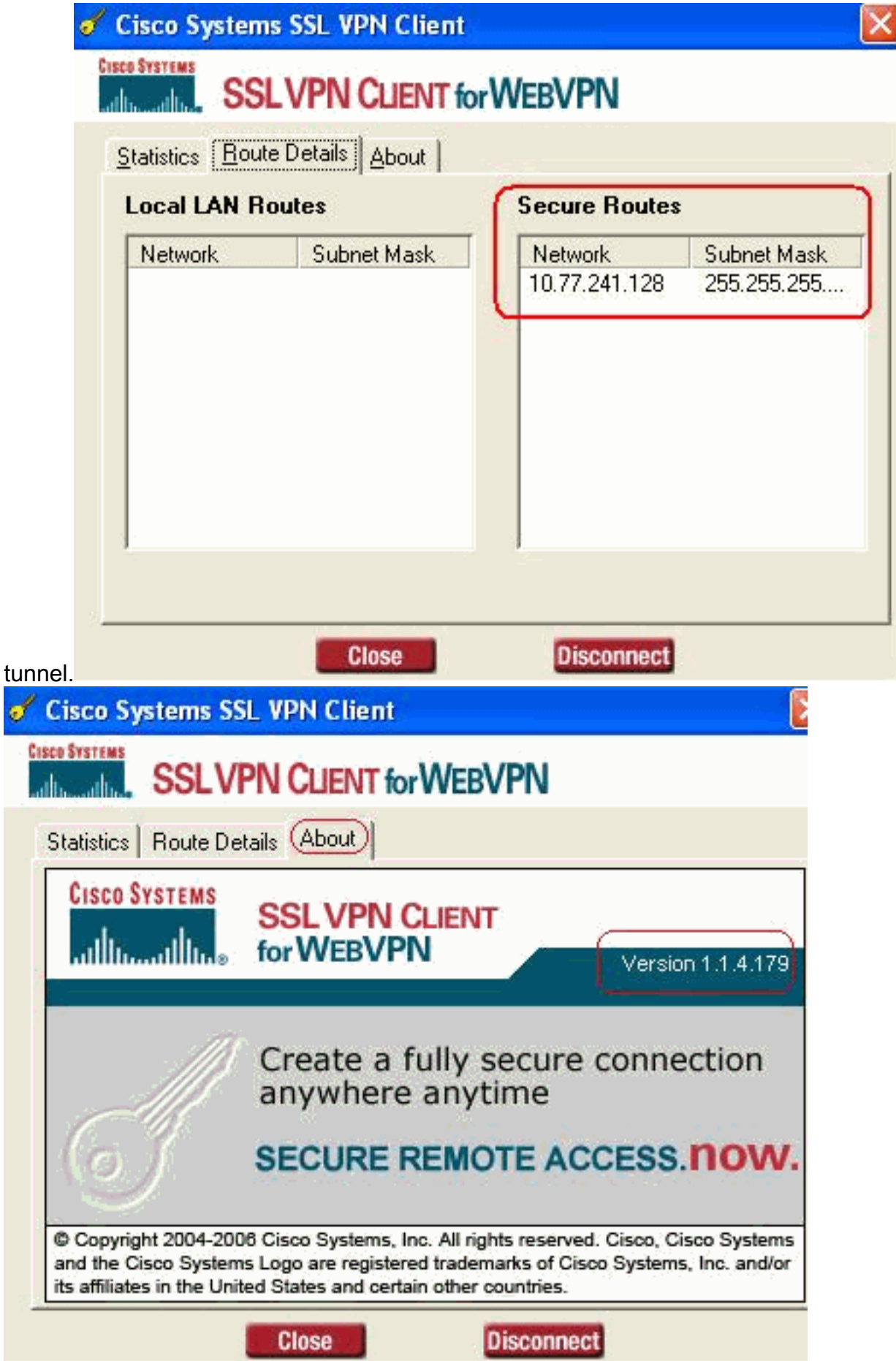

# <span id="page-20-0"></span>**Verifica**

Per verificare che la configurazione funzioni correttamente, consultare questa sezione.

Lo [strumento Output Interpreter](https://www.cisco.com/cgi-bin/Support/OutputInterpreter/home.pl) (solo utenti [registrati](//tools.cisco.com/RPF/register/register.do)) (OIT) supporta alcuni comandi show. Usare l'OIT per visualizzare un'analisi dell'output del comando show.

• show webvpn svc: visualizza le immagini SVC memorizzate nella memoria flash ASA. ciscoasa#**show webvpn svc**

```
1. disk0:/sslclient-win-1.1.4.179.pkg 1
  CISCO STC win2k+ 1.0.0
  1,1,4,179
  Fri 01/18/2008 15:19:49.43
```
- **1 SSL VPN Client(s) installed**
- show vpn-sessiondb svc: visualizza le informazioni sulle connessioni SSL correnti. ciscoasa#**show vpn-sessiondb svc**

```
Session Type: SVC
```

```
Username : ssluser1
Index : 1
Assigned IP : 192.168.10.1 Public IP : 192.168.1.1
Protocol : SVC Encryption : 3DES
Hashing : SHA1
Bytes Tx : 131813 Bytes Rx : 5082
Client Type : Mozilla/4.0 (compatible; MSIE 6.0; Windows NT 5.1; SV1)
Client Ver : Cisco Systems SSL VPN Client 1, 1, 4, 179
Group Policy : clientgroup
Tunnel Group : sslgroup
Login Time : 12:38:47 UTC Mon Mar 17 2008
Duration : 0h:00m:53s
Filter Name :
```
• show webvpn group-alias: visualizza l'alias configurato per vari gruppi. ciscoasa#**show webvpn group-alias**

Tunnel Group: **sslgroup** Group Alias: **sslgroup\_users enabled**

• In ASDM, scegliere **Monitoraggio > VPN > Statistiche VPN > Sessioni** per conoscere le sessioni WebVPN correnti nell'appliance

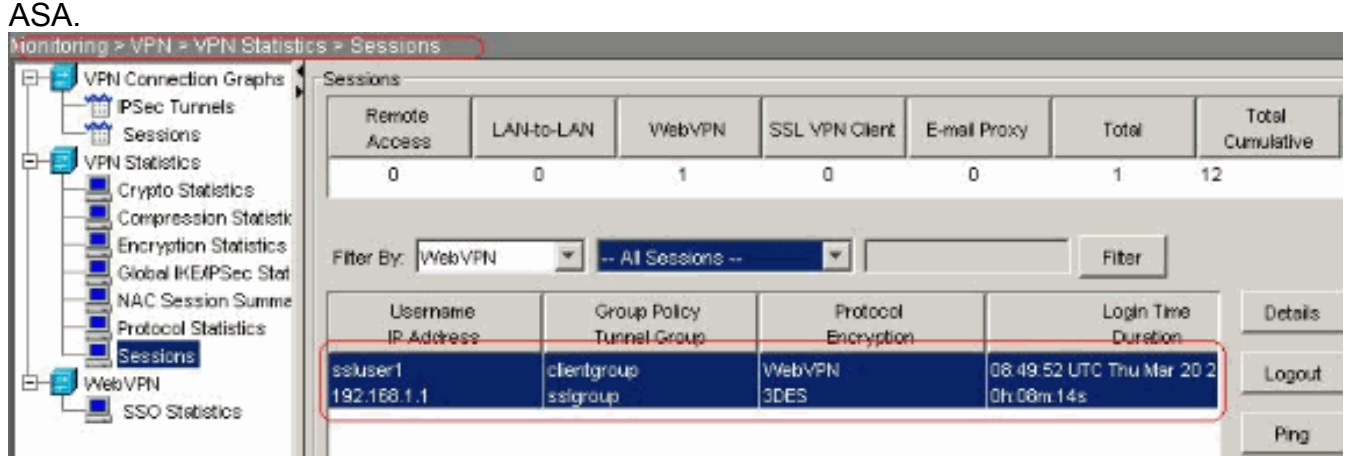

# <span id="page-21-0"></span>Risoluzione dei problemi

Le informazioni contenute in questa sezione permettono di risolvere i problemi relativi alla configurazione.

1. vpn-sessiondb logoff name <nomeutente>: comando per chiudere la sessione VPN SSL per

il nome utente specifico. ciscoasa#**vpn-sessiondb logoff name ssluser1 Called vpn\_remove\_uauIth: success! webvpn\_svc\_np\_tear\_down: no ACL NFO: Number of sessions with name "ssluser1" logged off : 1**

Analogamente, è possibile utilizzare il comando vpn-sessiondb logoff svc per terminare tutte le sessioni SVC.

2. Nota: se il PC passa alla modalità standby o sospensione, la connessione VPN SSL può essere interrotta.

```
webvpn_rx_data_cstp
webvpn_rx_data_cstp: got message
SVC message: t/s=5/16: Client PC is going into suspend mode (Sleep, Hibernate, etc)
Called vpn_remove_uauth: success!
webvpn_svc_np_tear_down: no ACL
```
ciscoasa#**show vpn-sessiondb svc** INFO: There are presently no active sessions

3. Debug webvpn svc <1-255>: fornisce gli eventi webvpn in tempo reale per stabilire la sessione.

Ciscoasa#**debug webvpn svc 7**

```
ATTR_CISCO_AV_PAIR: got SVC ACL: -1
webvpn_rx_data_tunnel_connect
CSTP state = HEADER_PROCESSING
http_parse_cstp_method()
...input: 'CONNECT /CSCOSSLC/tunnel HTTP/1.1'
webvpn_cstp_parse_request_field()
...input: 'Host: 172.16.1.1'
Processing CSTP header line: 'Host: 172.16.1.1'
webvpn_cstp_parse_request_field()
...input: 'User-Agent: Cisco Systems SSL VPN Client 1, 1, 4, 179'
Processing CSTP header line: 'User-Agent: Cisco Systems SSL VPN Client 1, 1, 4,
179'
Setting user-agent to: 'Cisco Systems SSL VPN Client 1, 1, 4, 179'
webvpn_cstp_parse_request_field()
...input: 'X-CSTP-Version: 1'
Processing CSTP header line: 'X-CSTP-Version: 1'
Setting version to '1'
webvpn_cstp_parse_request_field()
...input: 'X-CSTP-Hostname: tacweb'
Processing CSTP header line: 'X-CSTP-Hostname: tacweb'
Setting hostname to: 'tacweb'
webvpn_cstp_parse_request_field()
...input: 'X-CSTP-Accept-Encoding: deflate;q=1.0'
Processing CSTP header line: 'X-CSTP-Accept-Encoding: deflate;q=1.0'
webvpn_cstp_parse_request_field()
...input: 'Cookie: webvpn=16885952@10@1205757506@D4886D33FBF1CF236DB5E8BE70B1486
D5BC554D2'
Processing CSTP header line: 'Cookie: webvpn=16885952@10@1205757506@D4886D33FBF1
CF236DB5E8BE70B1486D5BC554D2'
Found WebVPN cookie: 'webvpn=16885952@10@1205757506@D4886D33FBF1CF236DB5E8BE70B1
486D5BC554D2'
WebVPN Cookie: 'webvpn=16885952@10@1205757506@D4886D33FBF1CF236DB5E8BE70B1486D5B
C554D2'
Validating address: 0.0.0.0
CSTP state = WAIT_FOR_ADDRESS
webvpn_cstp_accept_address: 192.168.10.1/0.0.0.0
```

```
CSTP state = HAVE_ADDRESS
No subnetmask... must calculate it
SVC: NP setup
webvpn_svc_np_setup
SVC ACL Name: NULL
SVC ACL ID: -1
SVC ACL ID: -1
vpn_put_uauth_success!
SVC: adding to sessmgmt
SVC: Sending response
CSTP state = CONNECTED
```
4. In ASDM, scegliere **Monitoraggio > Log > Visualizzatore log in tempo reale > Visualizza** per visualizzare gli eventi in tempo reale. Nell'esempio vengono mostrate le informazioni sulla sessione tra SVC 192.168.10.1 e Webserver 10.2.2.2 in Internet tramite ASA

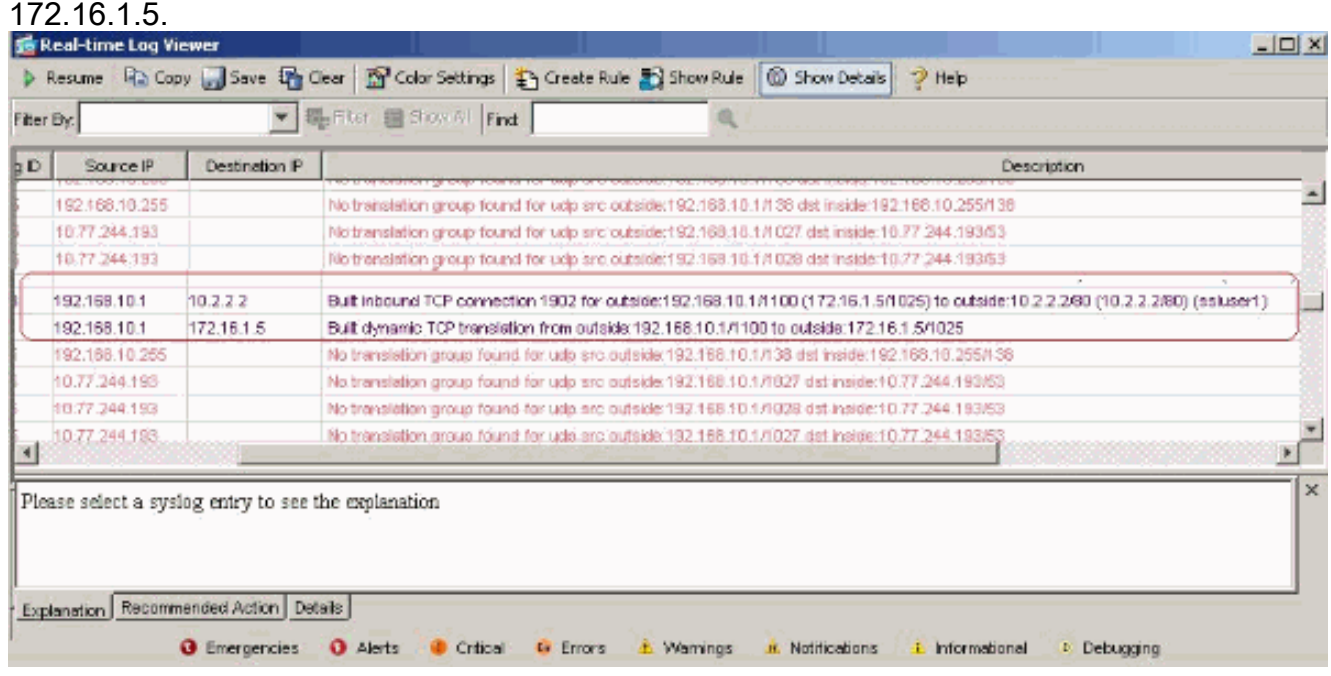

# <span id="page-23-0"></span>Informazioni correlate

- [Cisco serie 5500 Adaptive Security Appliance Supporto dei prodotti](//www.cisco.com/en/US/products/ps6120/tsd_products_support_series_home.html?referring_site=bodynav)
- <u>[ASA/PIX: Esempio di configurazione dell'appliance ASA che consente il tunneling ripartito per](//www.cisco.com/en/US/products/ps6120/products_configuration_example09186a0080702999.shtml?referring_site=bodynav)</u> [i client VPN](//www.cisco.com/en/US/products/ps6120/products_configuration_example09186a0080702999.shtml?referring_site=bodynav)
- <u>[Il router consente ai client VPN di connettersi a IPsec e a Internet utilizzando un esempio di](//www.cisco.com/en/US/products/hw/routers/ps274/products_configuration_example09186a0080819289.shtml?referring_site=bodynav)</u> [configurazione del tunneling ripartito](//www.cisco.com/en/US/products/hw/routers/ps274/products_configuration_example09186a0080819289.shtml?referring_site=bodynav)
- [Esempio di configurazione di PIX/ASA 7.x e VPN Client per VPN Internet pubblica su Memory](//www.cisco.com/en/US/products/ps6120/products_configuration_example09186a00805734ae.shtml?referring_site=bodynav) **[Stick](//www.cisco.com/en/US/products/ps6120/products_configuration_example09186a00805734ae.shtml?referring_site=bodynav)**
- [Esempio di configurazione di SSL VPN Client \(SVC\) su ASA con ASDM](//www.cisco.com/en/US/products/ps6120/products_configuration_example09186a008071c428.shtml?referring_site=bodynav)
- Documentazione e supporto tecnico Cisco Systems